#### **UNITED STATES DEPARTMENT OF AGRICULTURE**

Farm Service Agency Washington, DC 20250

**For:** e-LDP Beta Test Site State and County Offices

## **Processing 2001 Crop Year Electronic Loan Deficiency Payments (e-LDP's) in 21 Authorized Beta Test Site County Offices**

**Approved by:** Acting Deputy Administrator, Farm Programs

Bradley Karmen

**1 Overview**

**A**

**Background** With the era of Internet-based USDA services just beginning, PSD has been leading the development of an e-LDP system that will:

- give eligible producers (users) quick, efficient access to applications and funds
- **•** function in addition to commodity loan/LDP delivery through County Offices and approved Cooperative Marketing Associations
- be Beta tested in 21 selected County Offices nationwide

**Note:** The 21 selected e-LDP Beta test site County Offices are as follows:

- Cross County, Arkansas Ī
- Cass County, Illinois Ī
- Adams County, Indiana Ī
- Jasper County, Iowa Ī
- Marshall County, Kansas Ī
- Christian County, Kentucky Ī
- East Carroll County, Louisiana  $\bullet$
- Jackson County, Michigan Ī
- Lyon County, Minnesota Ī
- Nodaway County, Missouri
- $\bullet$ Chouteau County, Montana

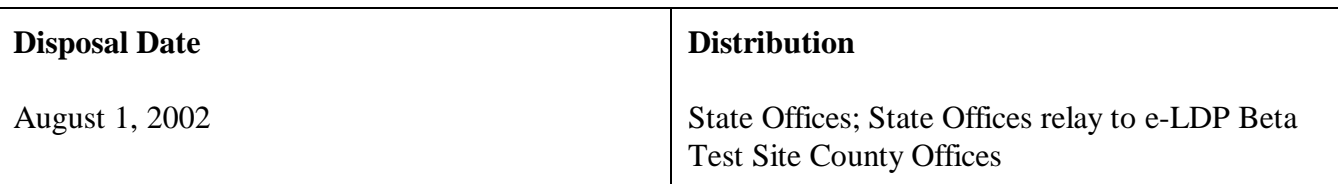

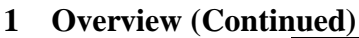

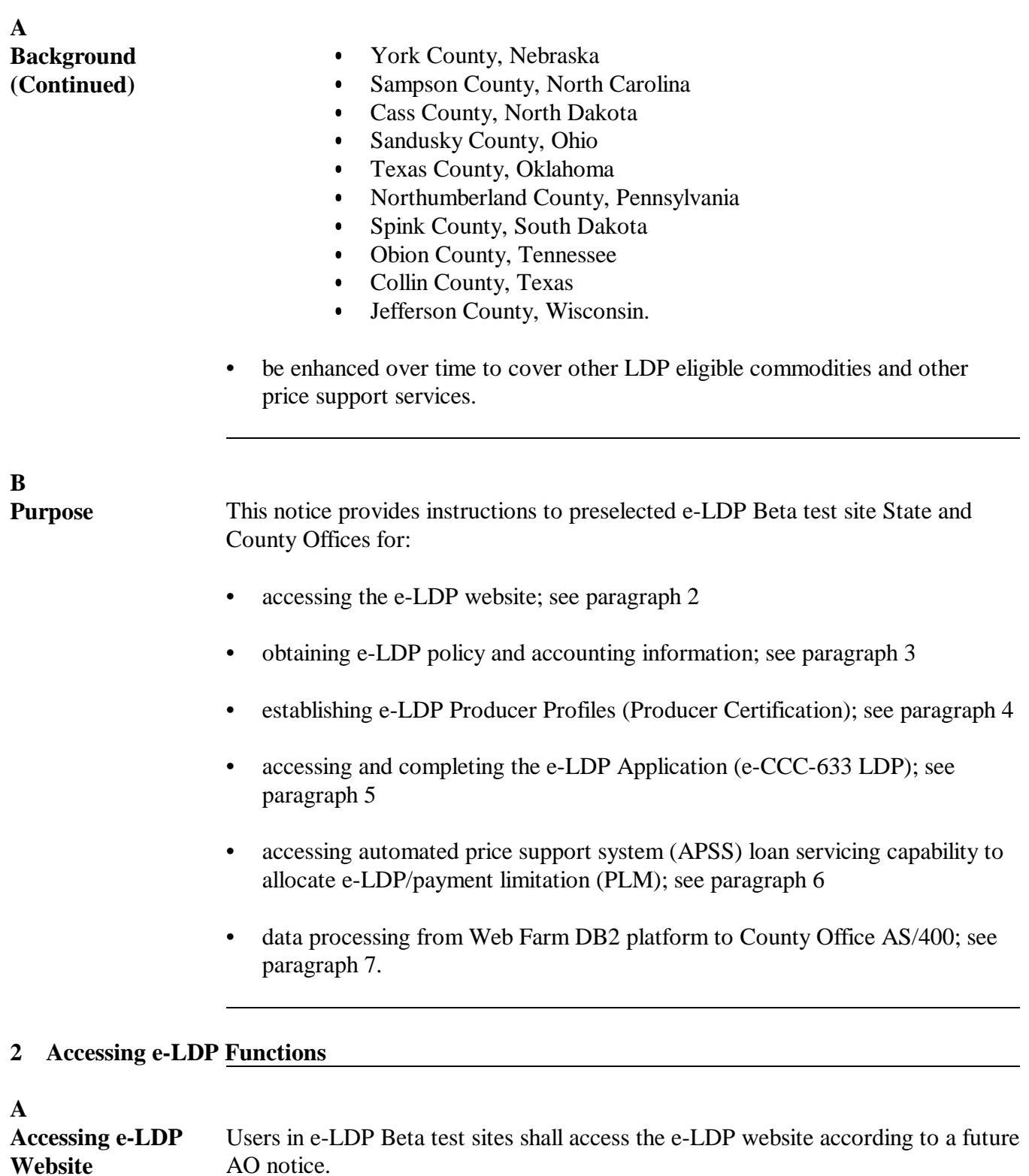

#### **3 e-LDP Policy and Accounting Information**

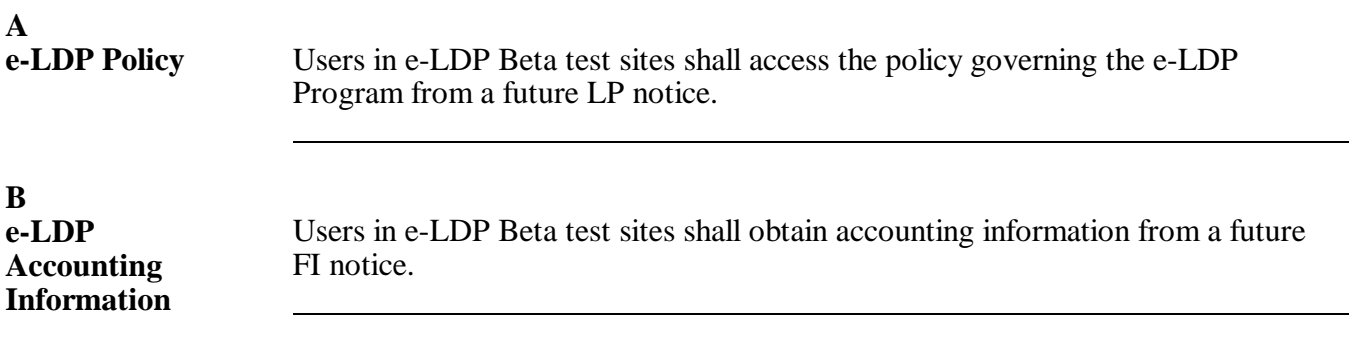

#### **4 e-LDP Producer Profiles**

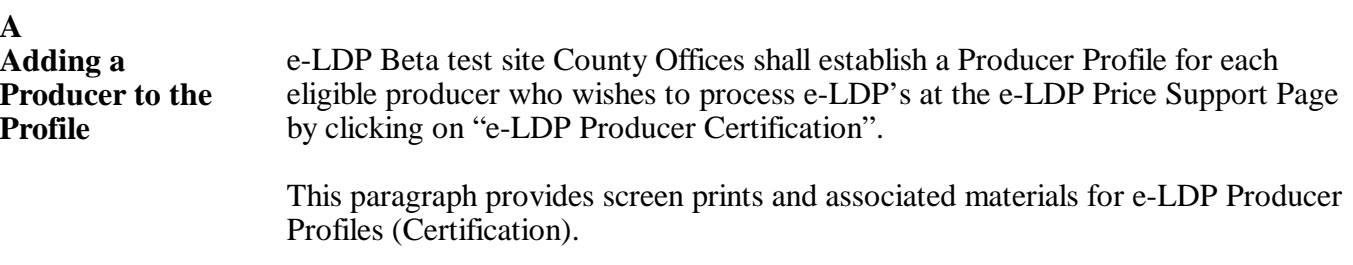

To **add a producer**, start on the following e-LDP Price Support Page.

**Important:** Screens throughout this paragraph advise the user of applicable actions to take. Therefore, users are instructed to simply take the applicable action and go to the next screen.

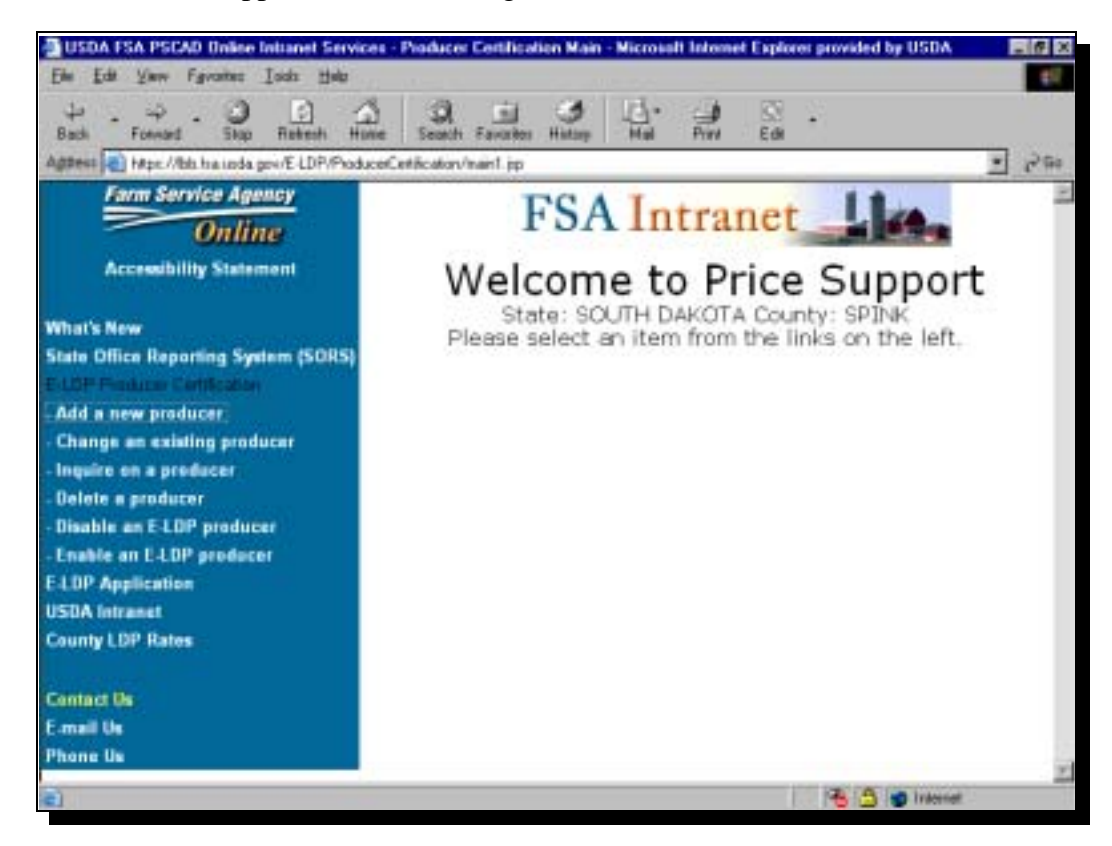

**B**<br>Customer Search

**Customer Search** This is an example of the Customer Search Page. Enter the criteria for the search and click "Search".

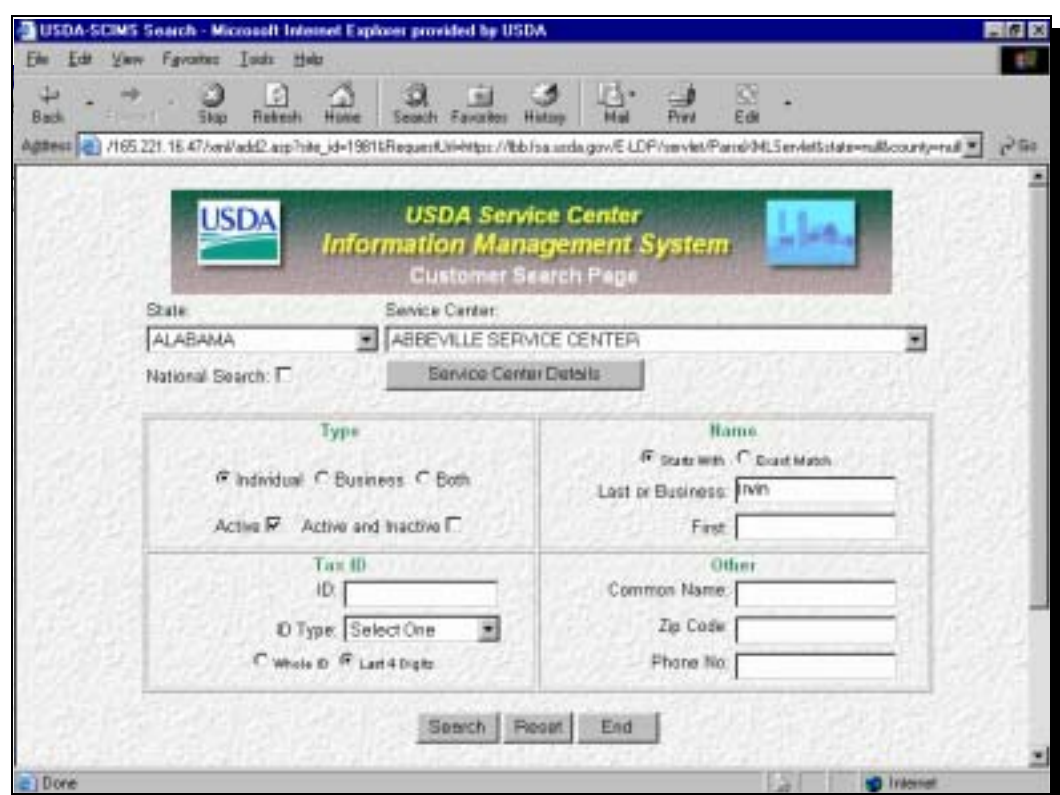

Take the applicable action and go to the next screen.

# **C**

**Search Results** This is an example of the Search Results screen.

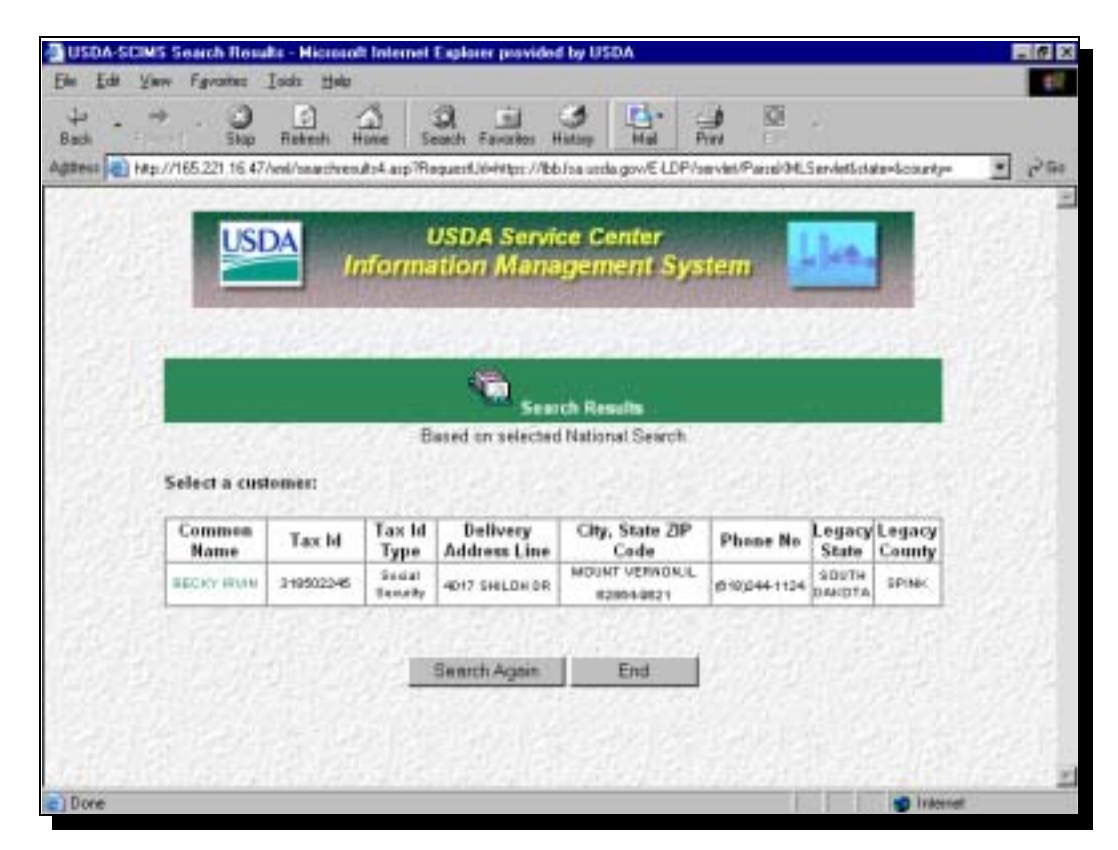

Take the applicable action and go to the next screen.

# **D**

**Customer Data** This is an example of the Processing Data for Customer screen.

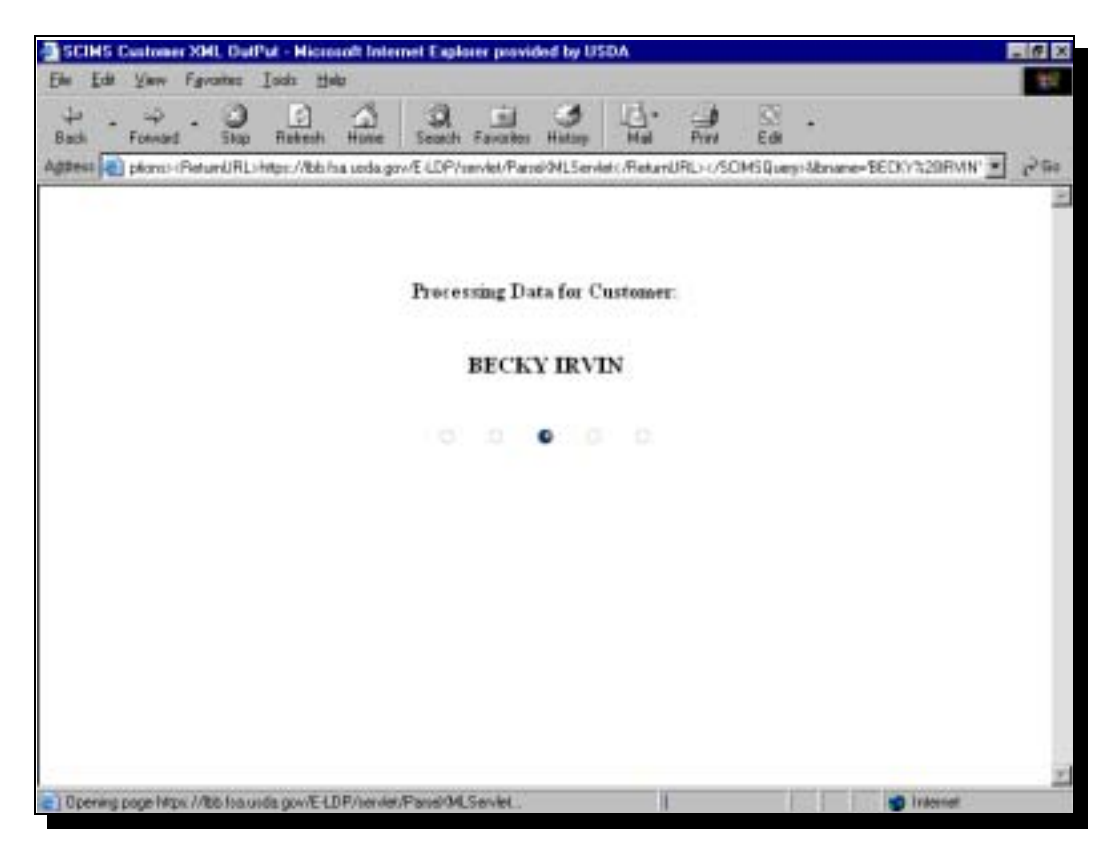

Take the applicable action and go to the next screen.

# **E**

**Profile Terms and Conditions**

The e-LDP Producer Profile Certification includes producer terms and conditions in Part A.

This is an example of the e-LDP Producer Profile Certification screen. Check the producer terms and conditions in Part A as applicable.

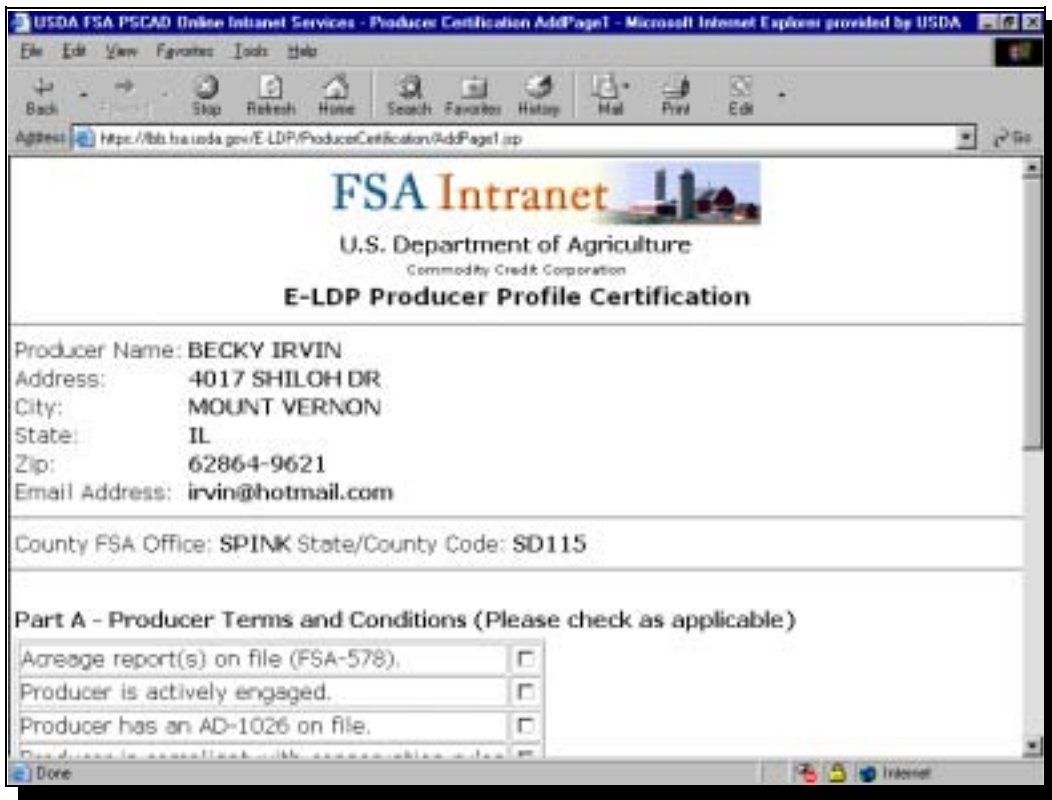

Take the applicable action and go to the next screen.

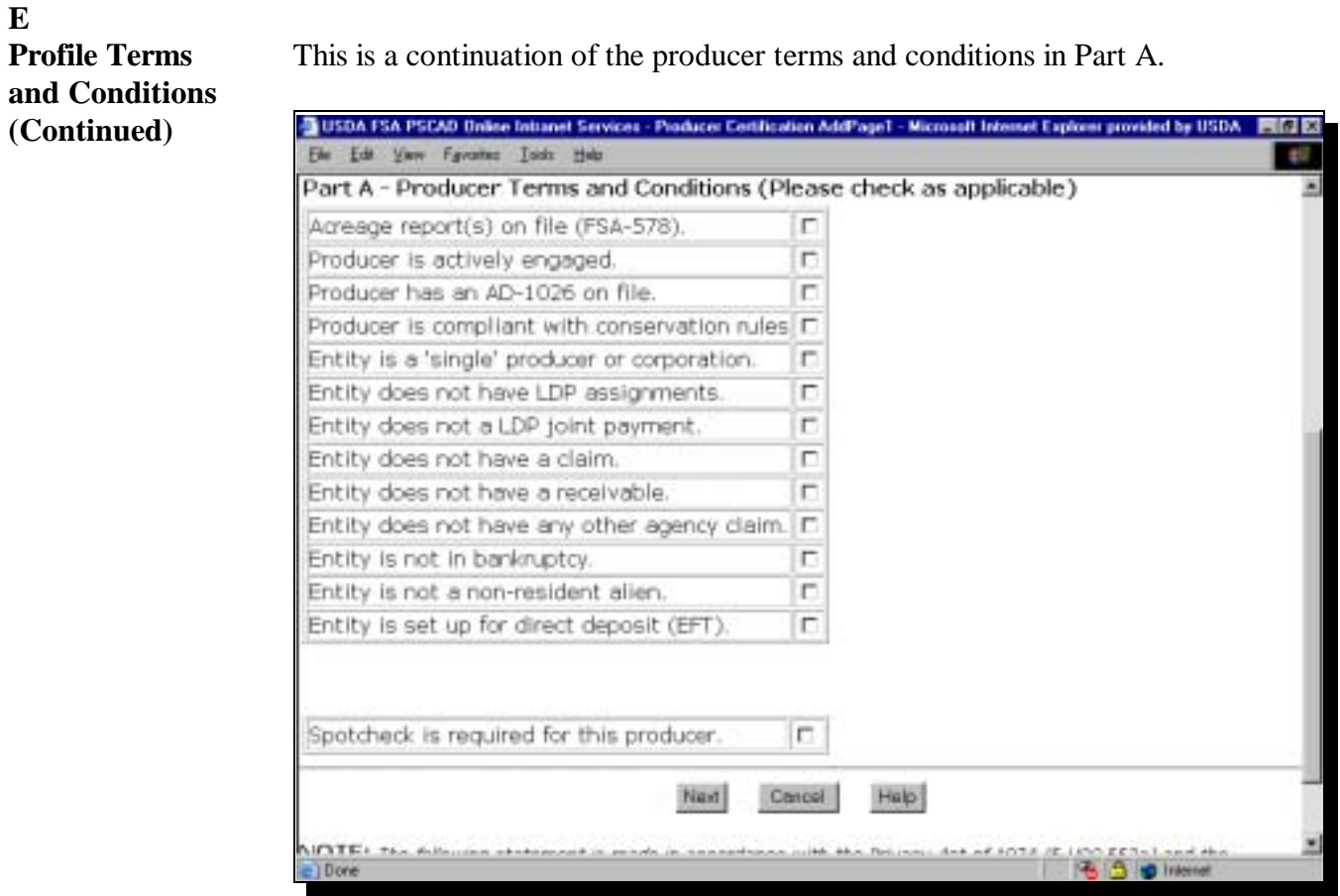

Take the applicable action and go to the next screen.

#### **E**

**Profile Terms and Conditions (Continued)**

The e-LDP Producer Profile Certification also includes producer allocation information in Part B.

This is a continuation of the e-LDP Producer Profile Certification screen. Complete the producer allocation information and click the appropriate button in Part B.

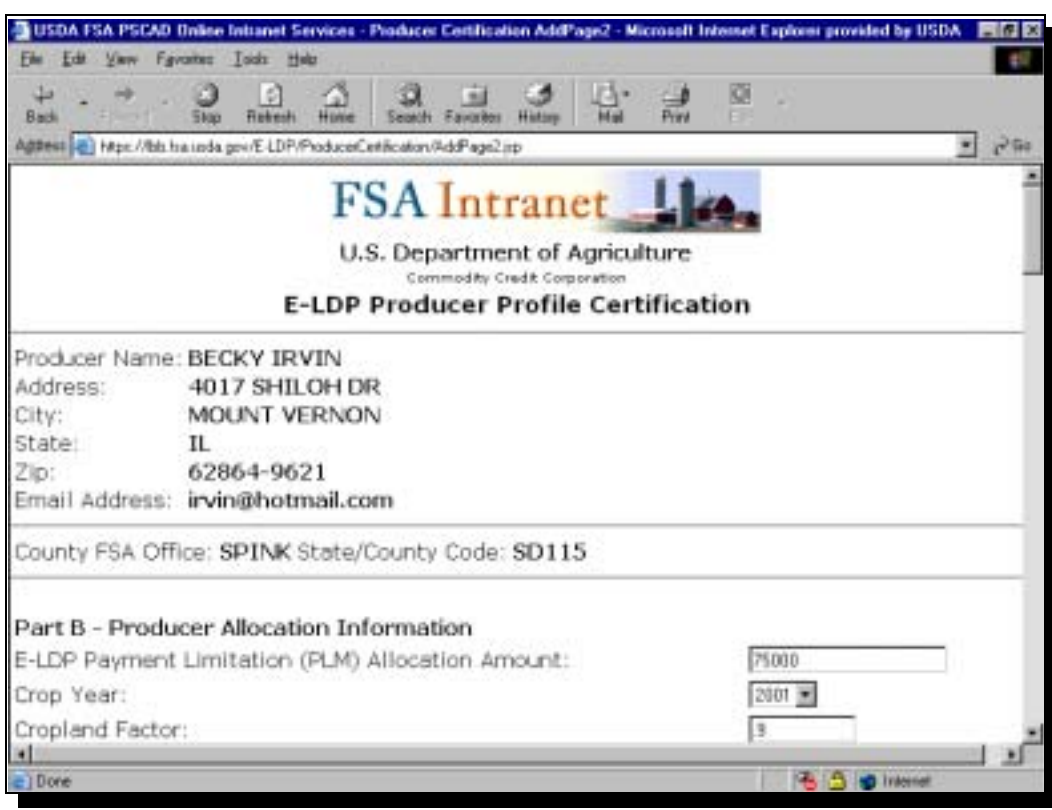

Take the applicable action and go to the next screen.

# **F**

This is a continuation of the producer allocation information in Part B.

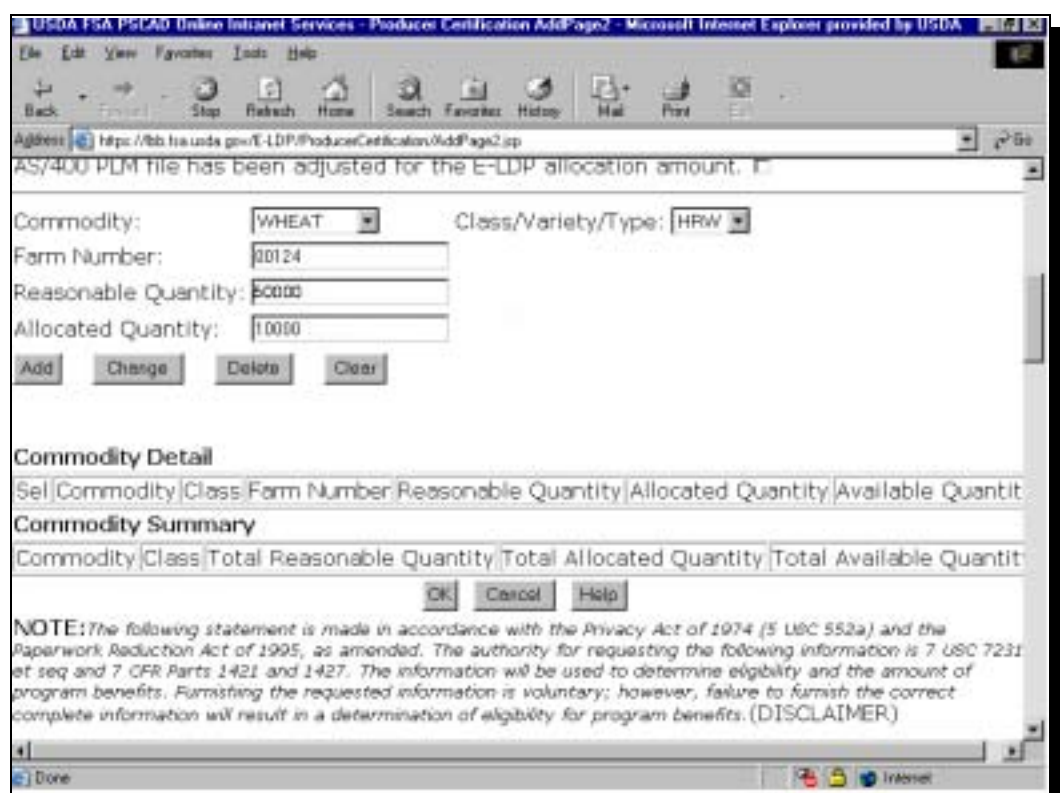

Take the applicable action and go to the next screen.

#### **G Commodity Information**

The e-LDP Producer Profile Certification also includes commodity detail and commodity summary information in Part B.

This is an example of the screen showing commodity information.

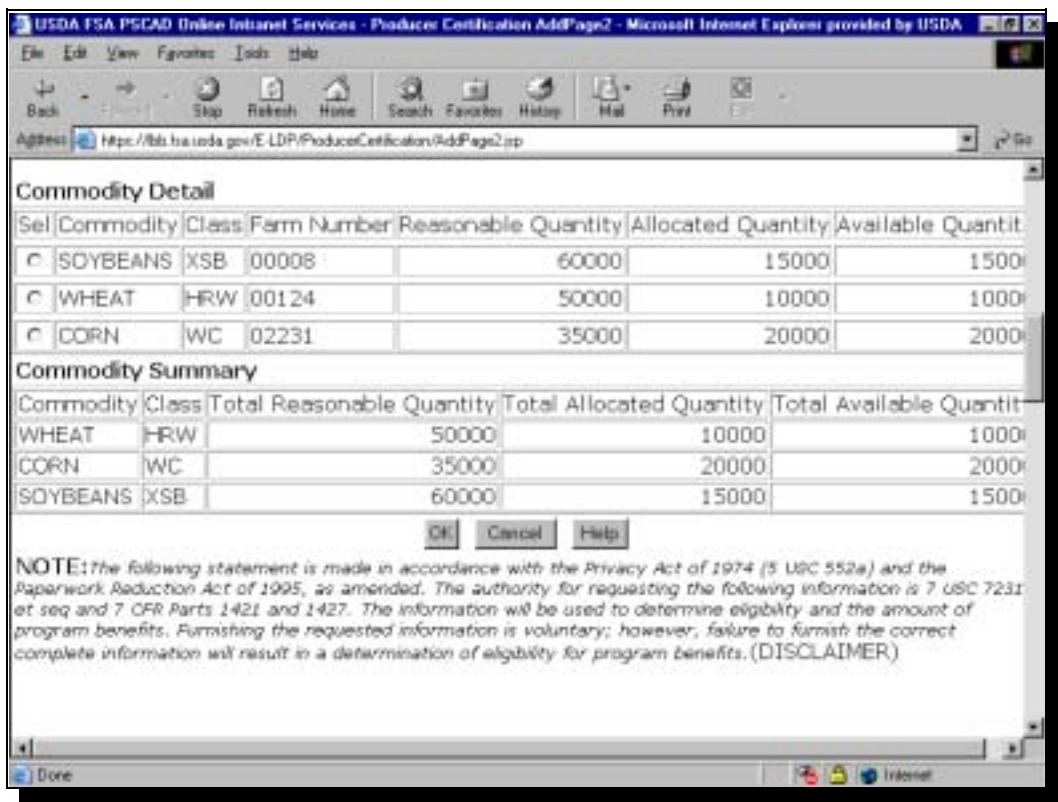

Take the applicable action and go to the next screen.

## **H**

**Summary Information** The e-LDP Producer Profile Certification Summary process provides summary information.

This is an example of the e-LDP Producer Profile Certification Summary screen.

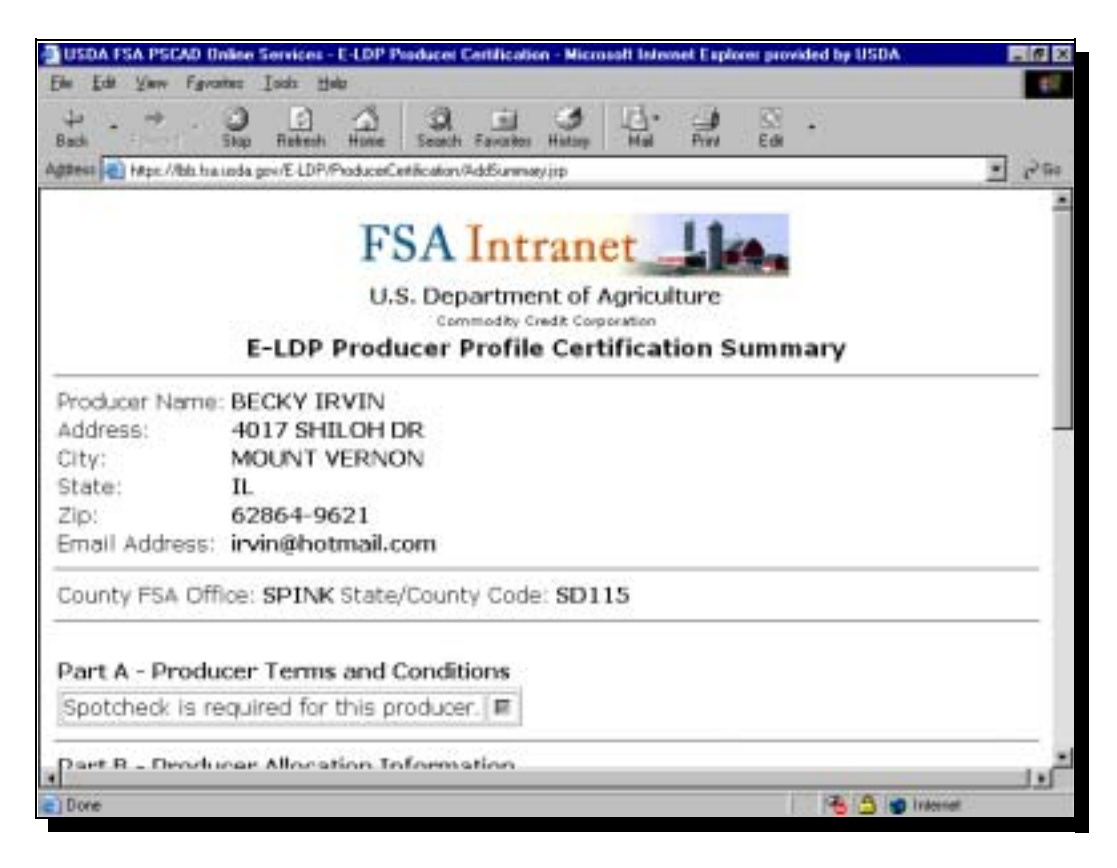

Review the data and go to the next screen.

#### **H**

**Summary Information (Continued)** This is a continuation of the e-LDP Producer Profile Certification Summary screen.

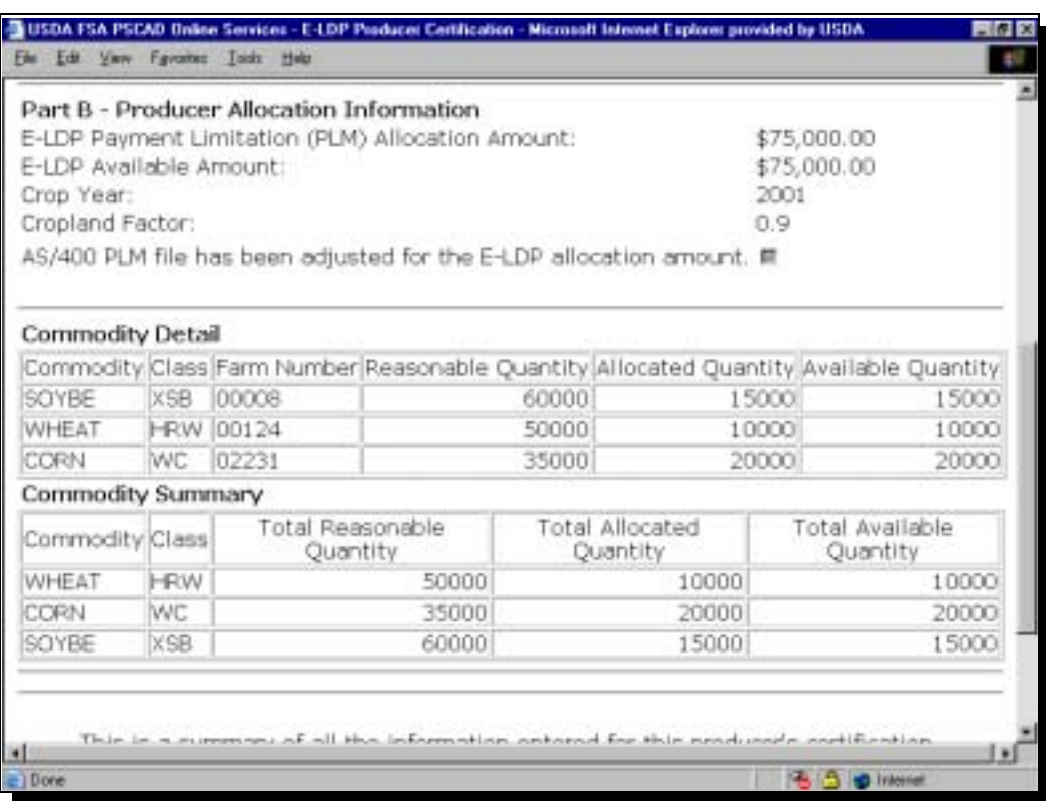

Review the data and go to the next screen.

#### **H**

**Summary Information (Continued)** This is a continuation of the e-LDP Producer Profile Certification Summary screen.

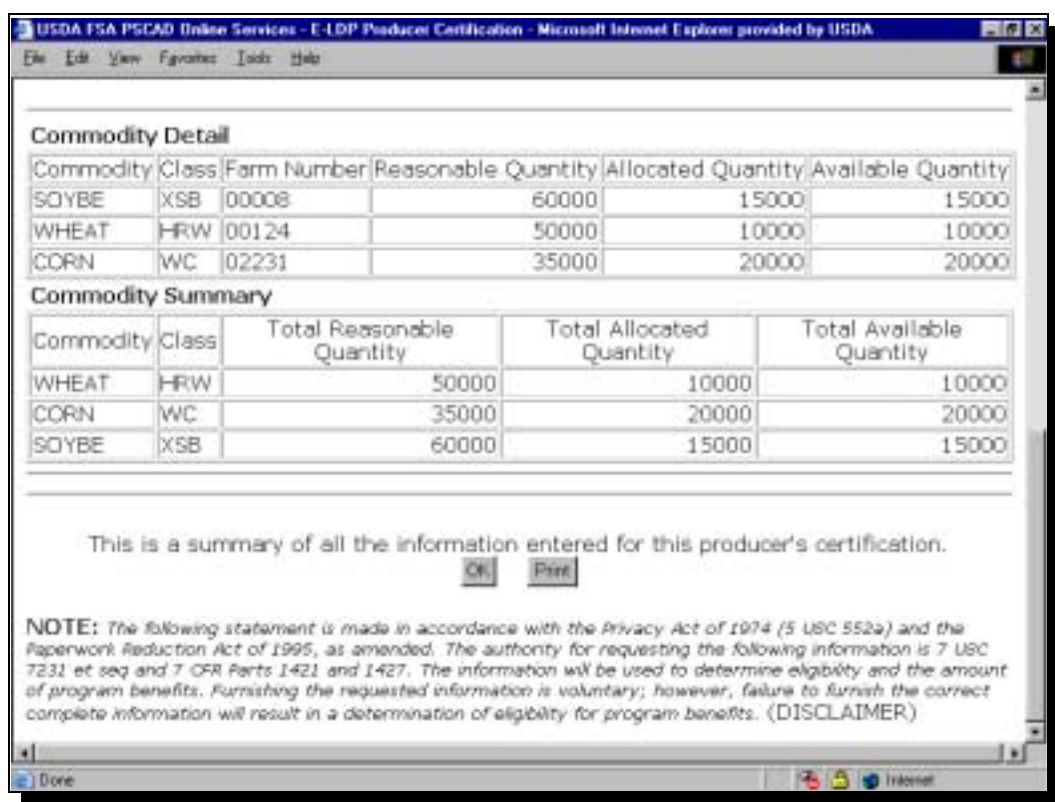

Review the data and take the application action.

#### **I Disabling Producers in the Profile** The e-LDP Producer Profile process allows for disabling producers from the profile after they have first been added to the profile.

To **disable a producer**, start on the following e-LDP Price Support Page.

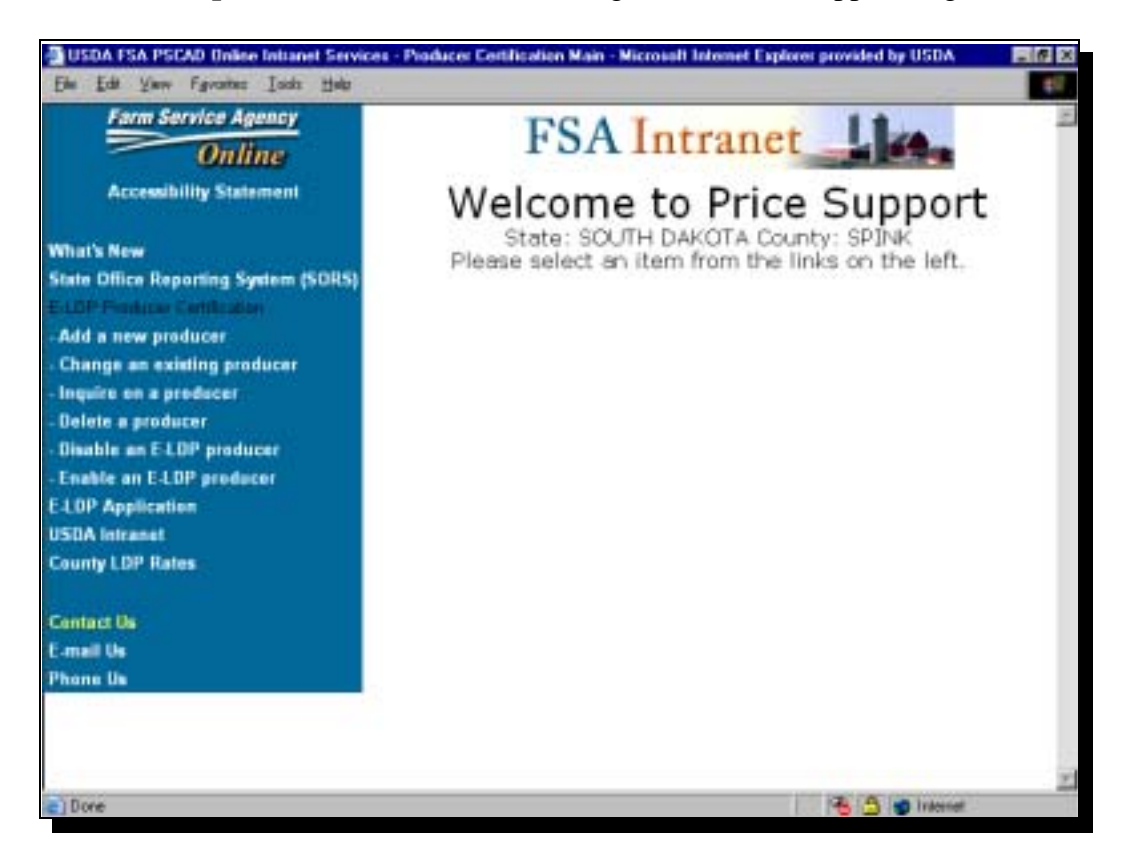

Take the applicable action and go to the next screen.

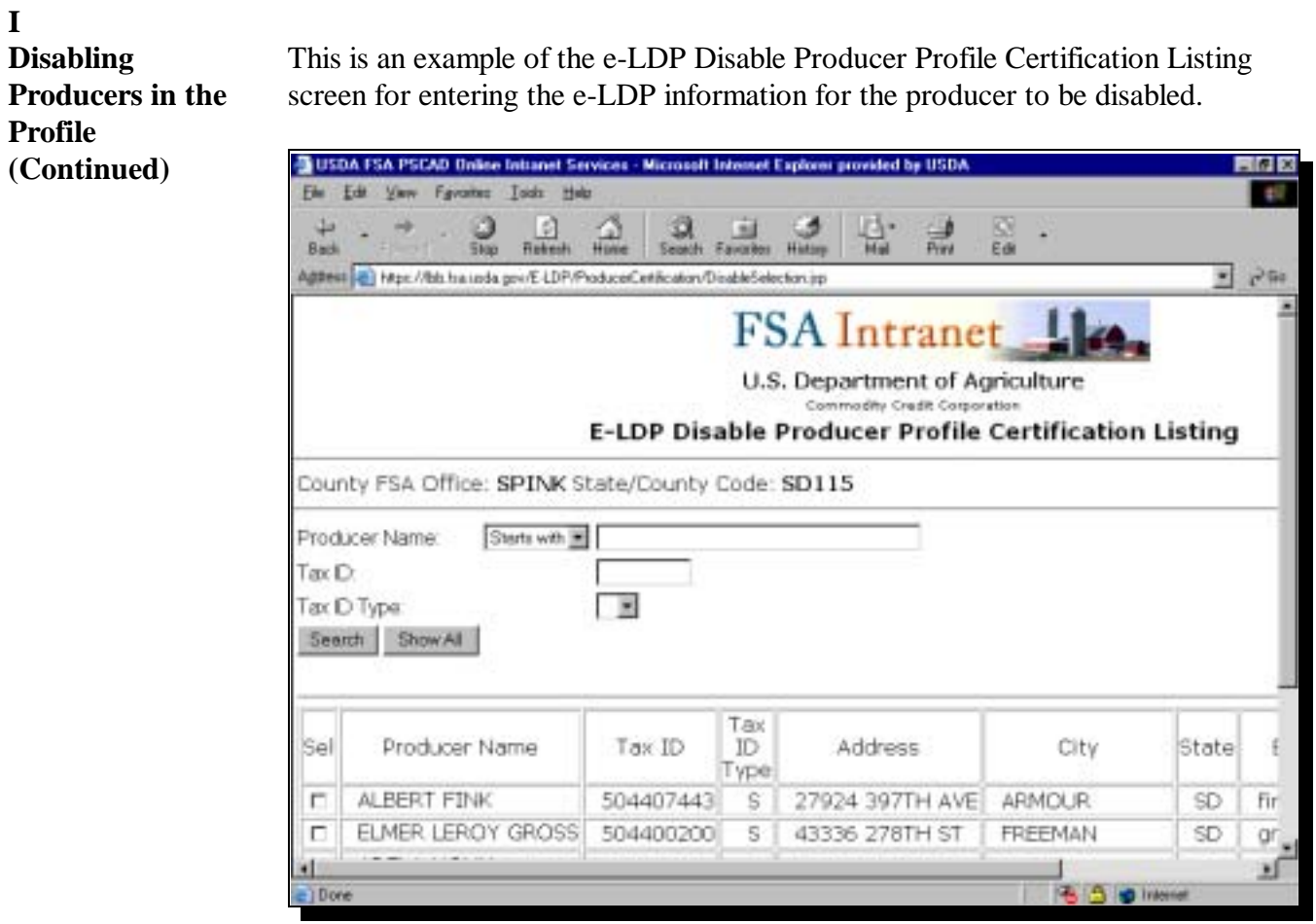

Take the applicable action and go to the next screen.

#### **I Disabling Producers in the Profile (Continued)** This is a continuation of the e-LDP Disable Producer Profile Certification Listing screen, which provides a list of producers matching the search criteria. From the list, select the producer to be disabled.

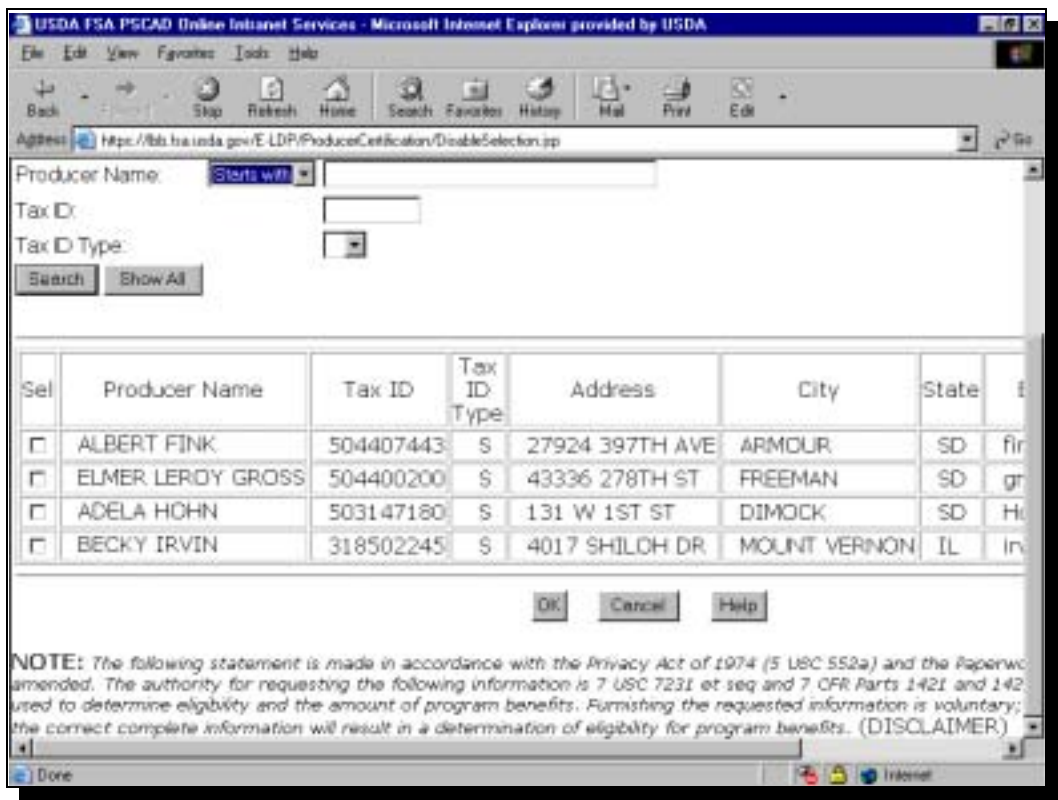

Take the applicable action and go to the next screen.

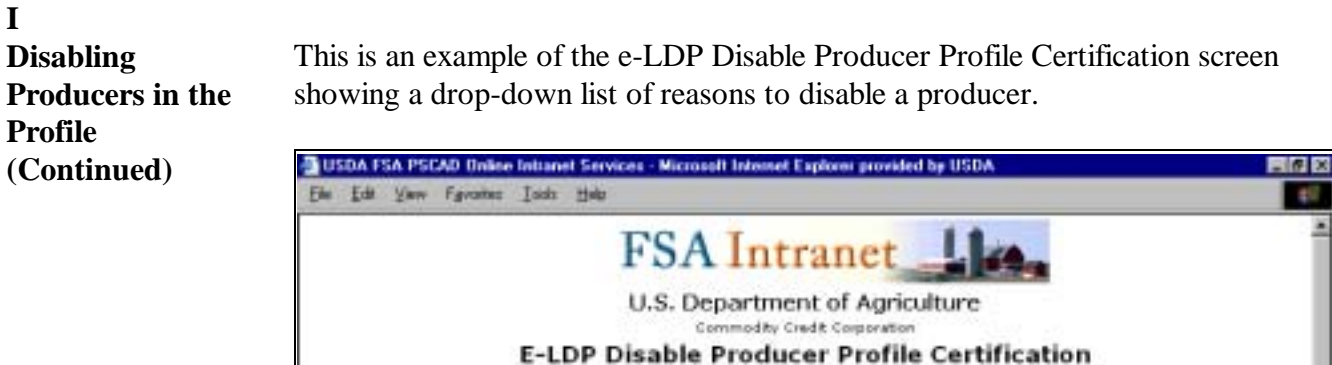

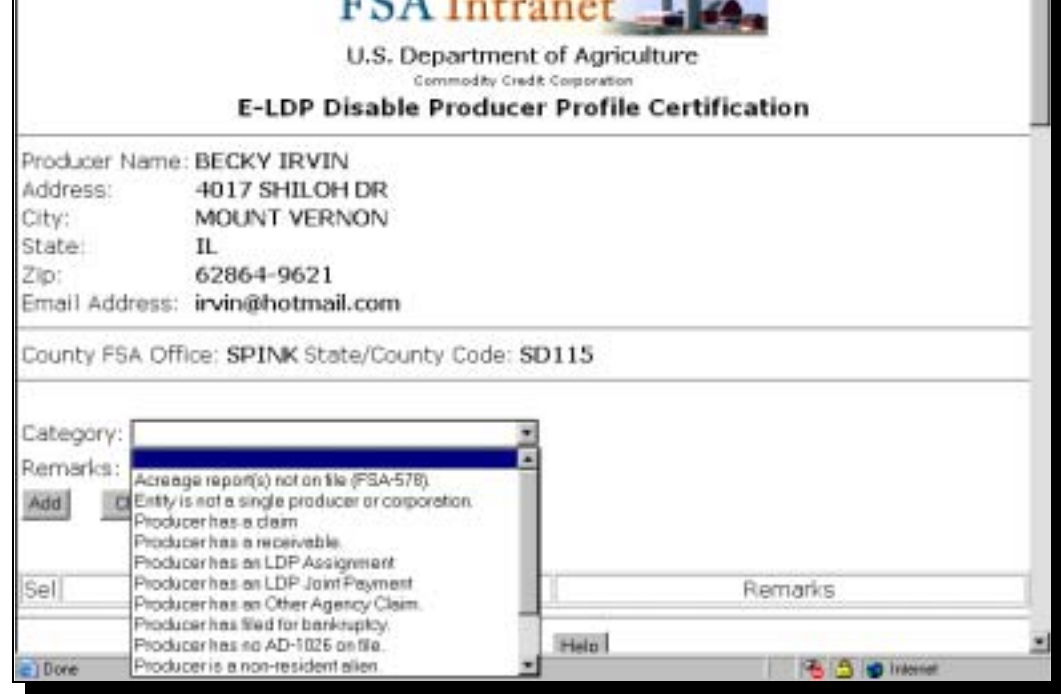

Take the applicable action and go to the next screen.

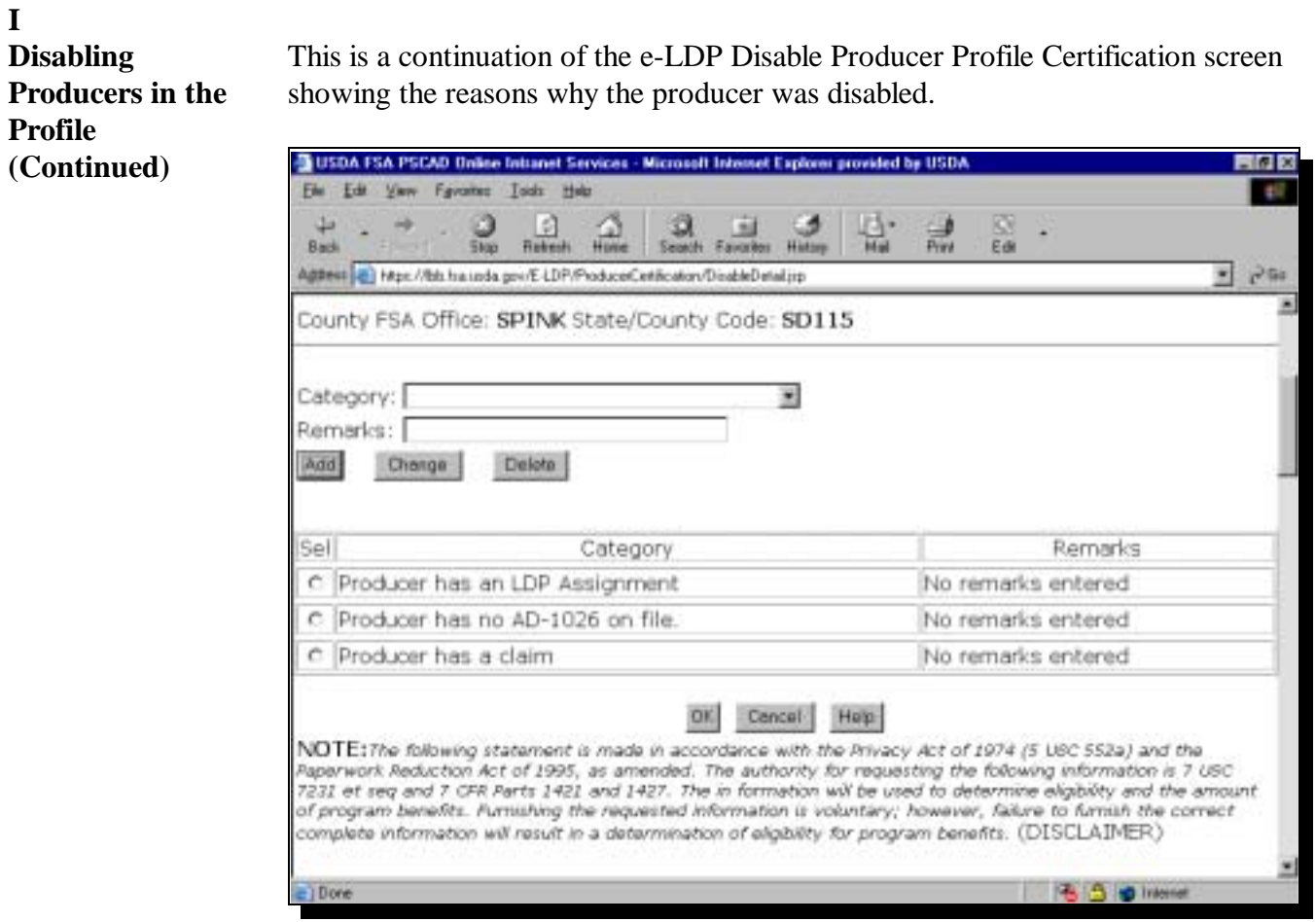

Review the data and take the applicable action.

#### **J Enabling Producers in the Profile** Producers may be **enabled** after first having been disabled according to subparagraph I.

This is an example of the e-LDP Enable Producer Profile Certification Listing screen for selecting the producer to be enabled from the list of names in the table.

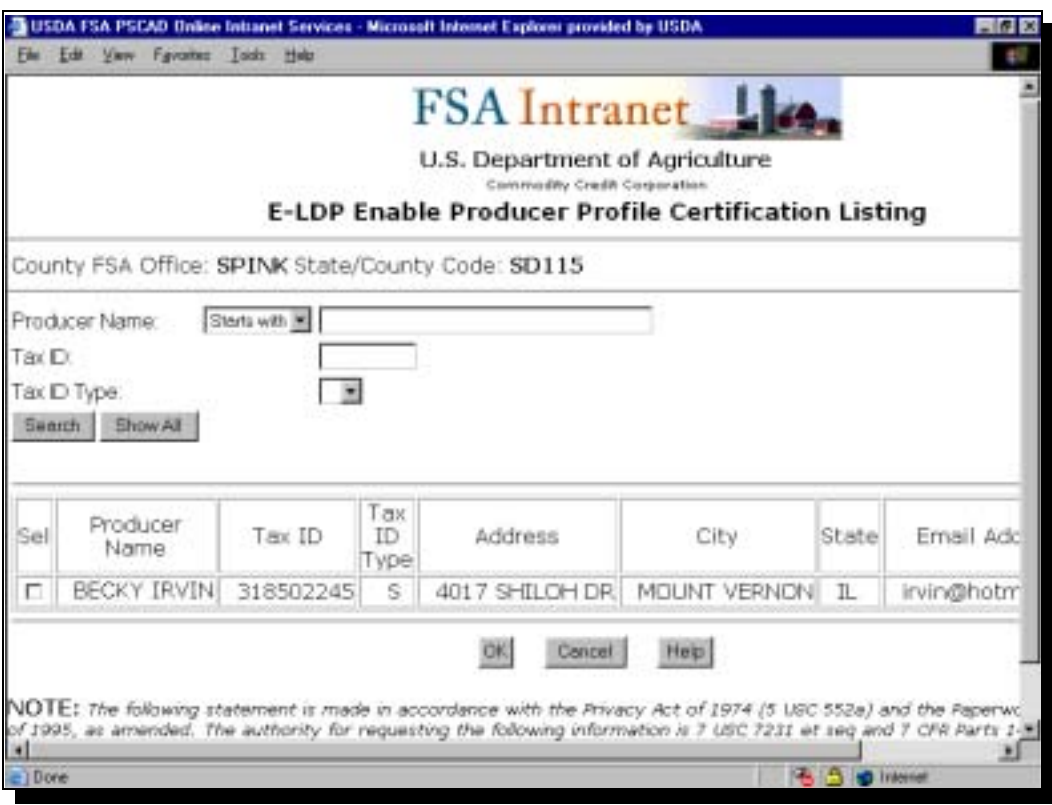

Take the applicable actions.

#### **K**

**Inquiring on a Producer** The e-LDP Producer Profile process allows for inquiry on a producer from the

profile.

To **inquire on a producer**, start on the following e-LDP Price Support Page.

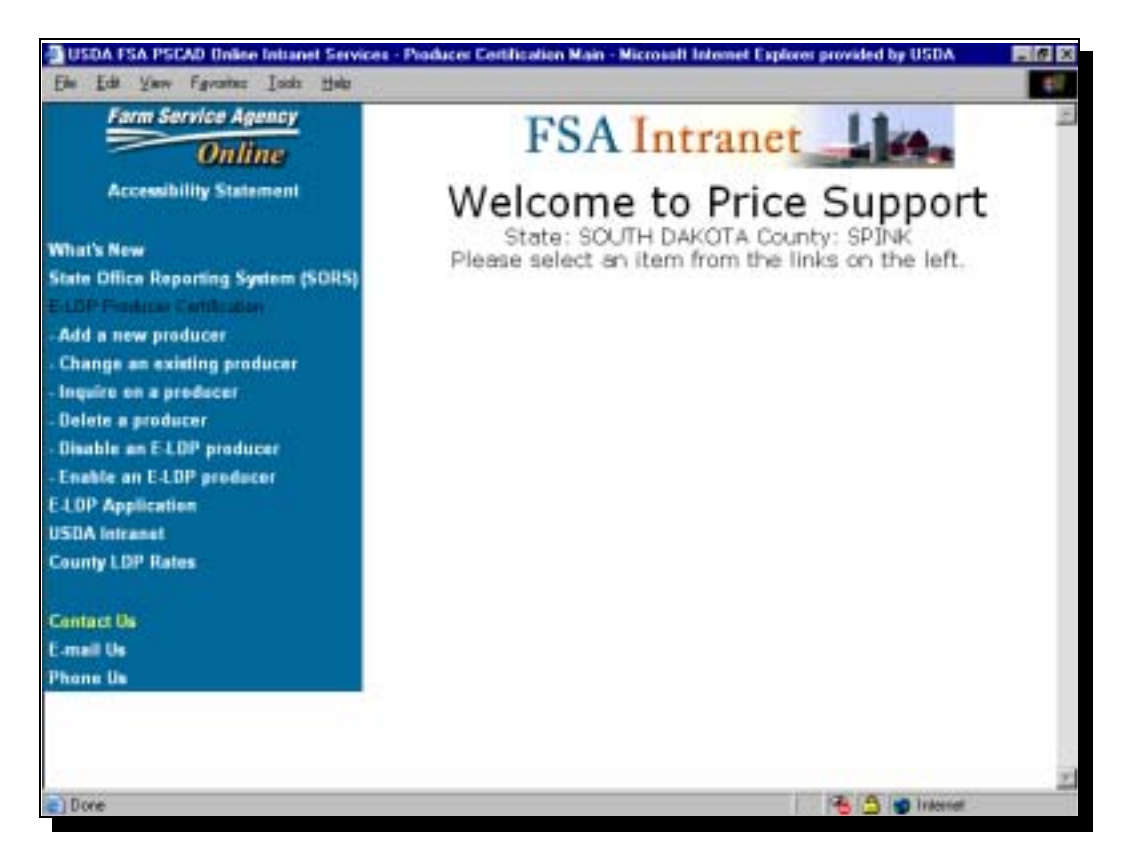

Take the applicable action and go to the next screen.

#### **K Inquiring on a Producer (Continued)**

This is an example of the e-LDP Producer Profile Inquiry Selection screen for entering the e-LDP crop year.

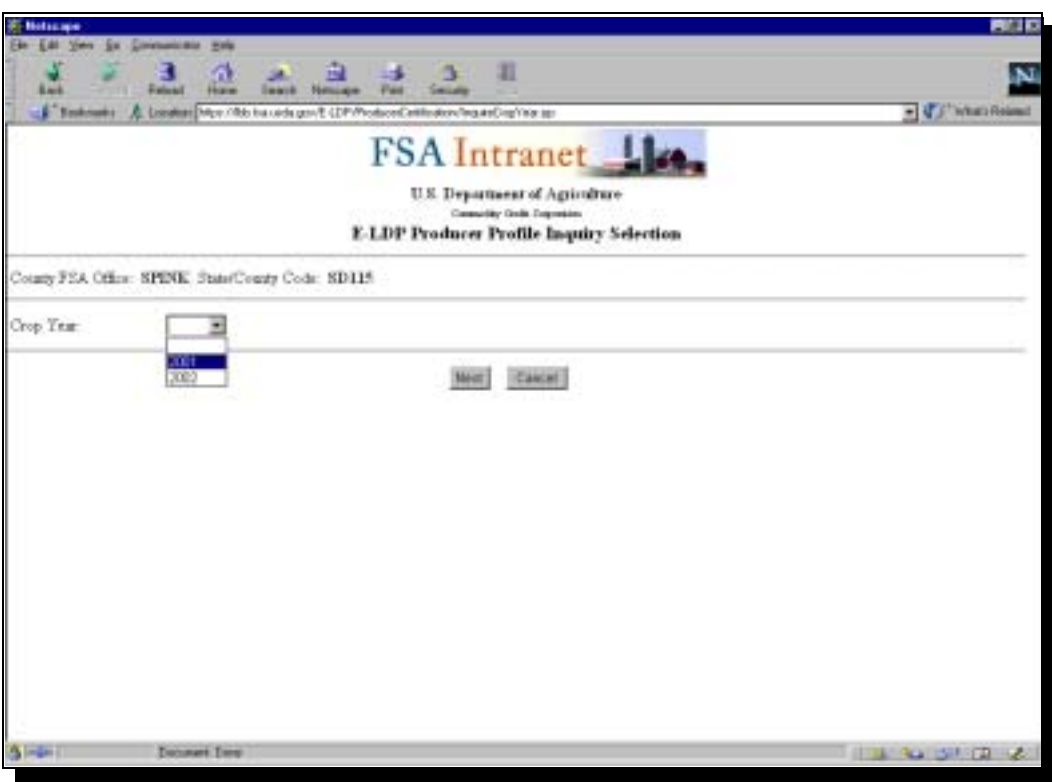

Take the applicable action and go to the next screen.

#### **K Inquiring on a** This is an example of the e-LDP Producer Profile Inquiry Listing screen for **Producer** entering the e-LDP information for the producer inquiry. **(Continued)** Ē.

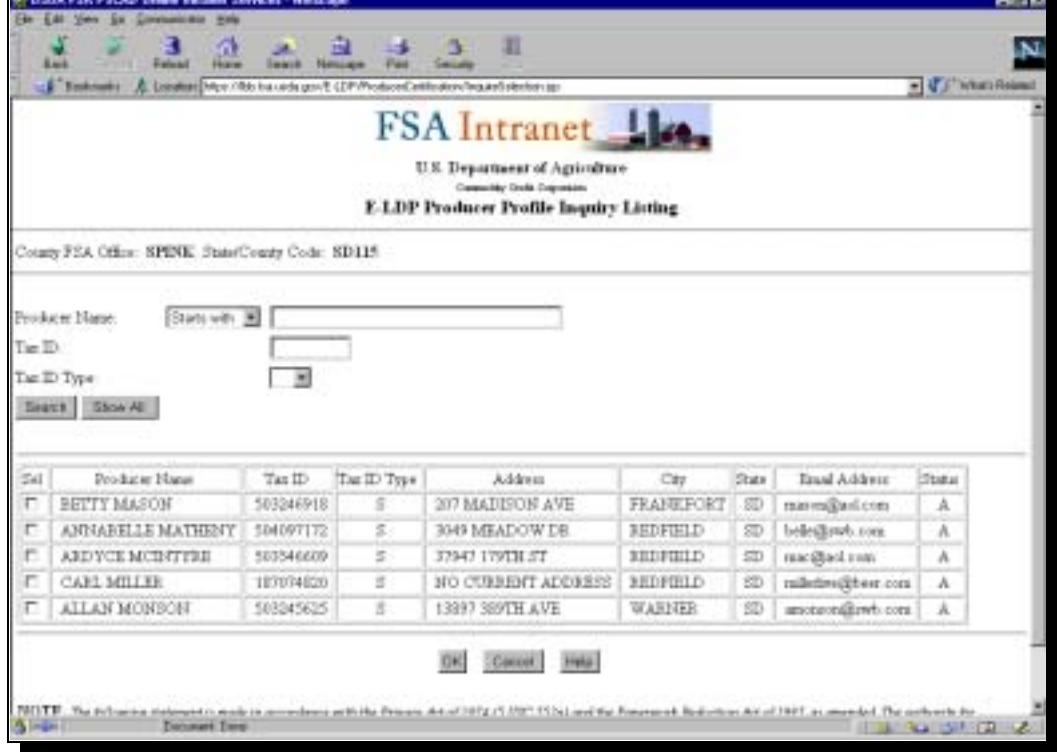

Take the applicable action and go to the next screen.

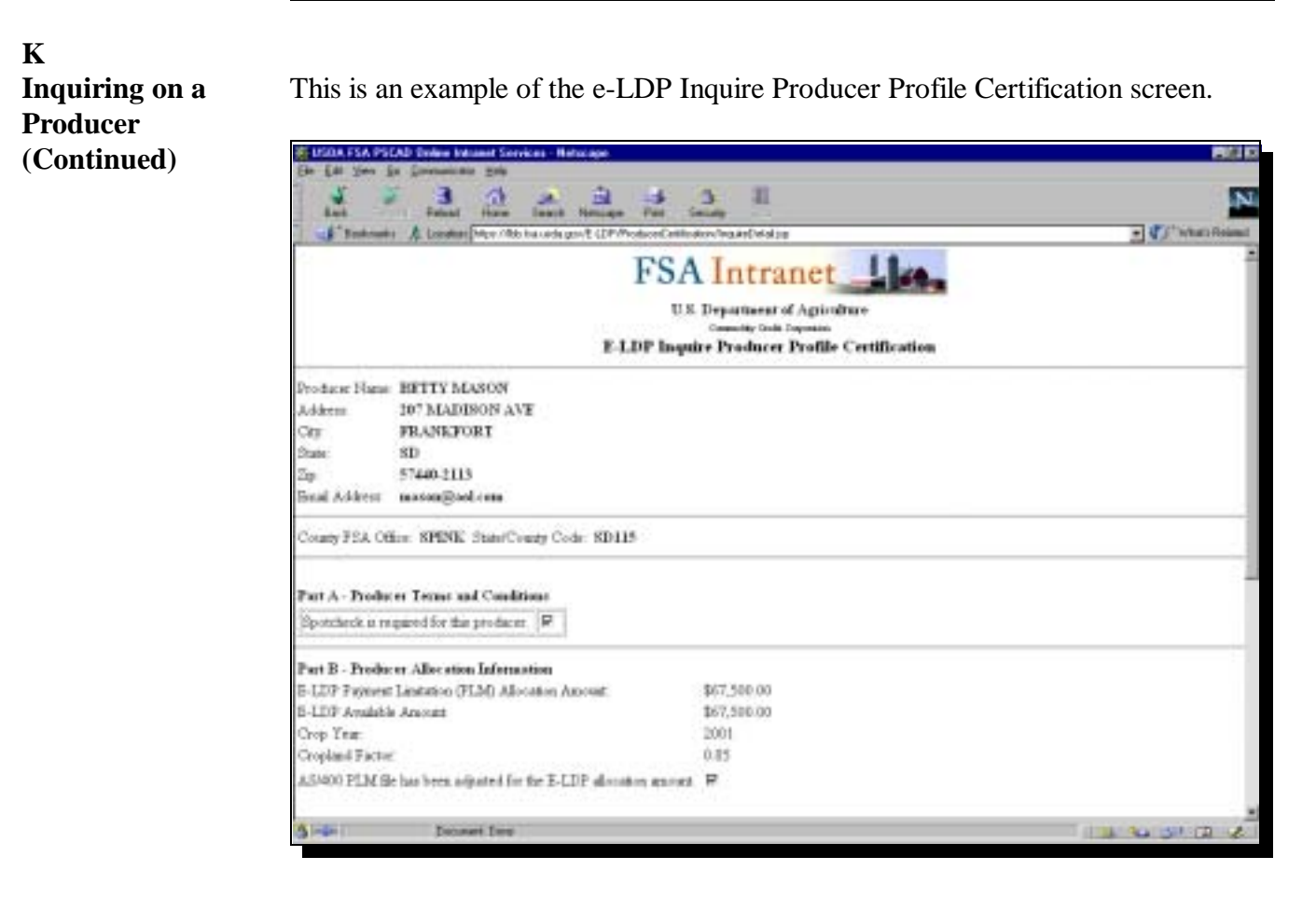

Take the applicable action and go to the next screen.

<u> 1989 - Johann Stoff, fransk politik (d. 1989)</u>

# **4 e-LDP Producer Profiles (Continued)**

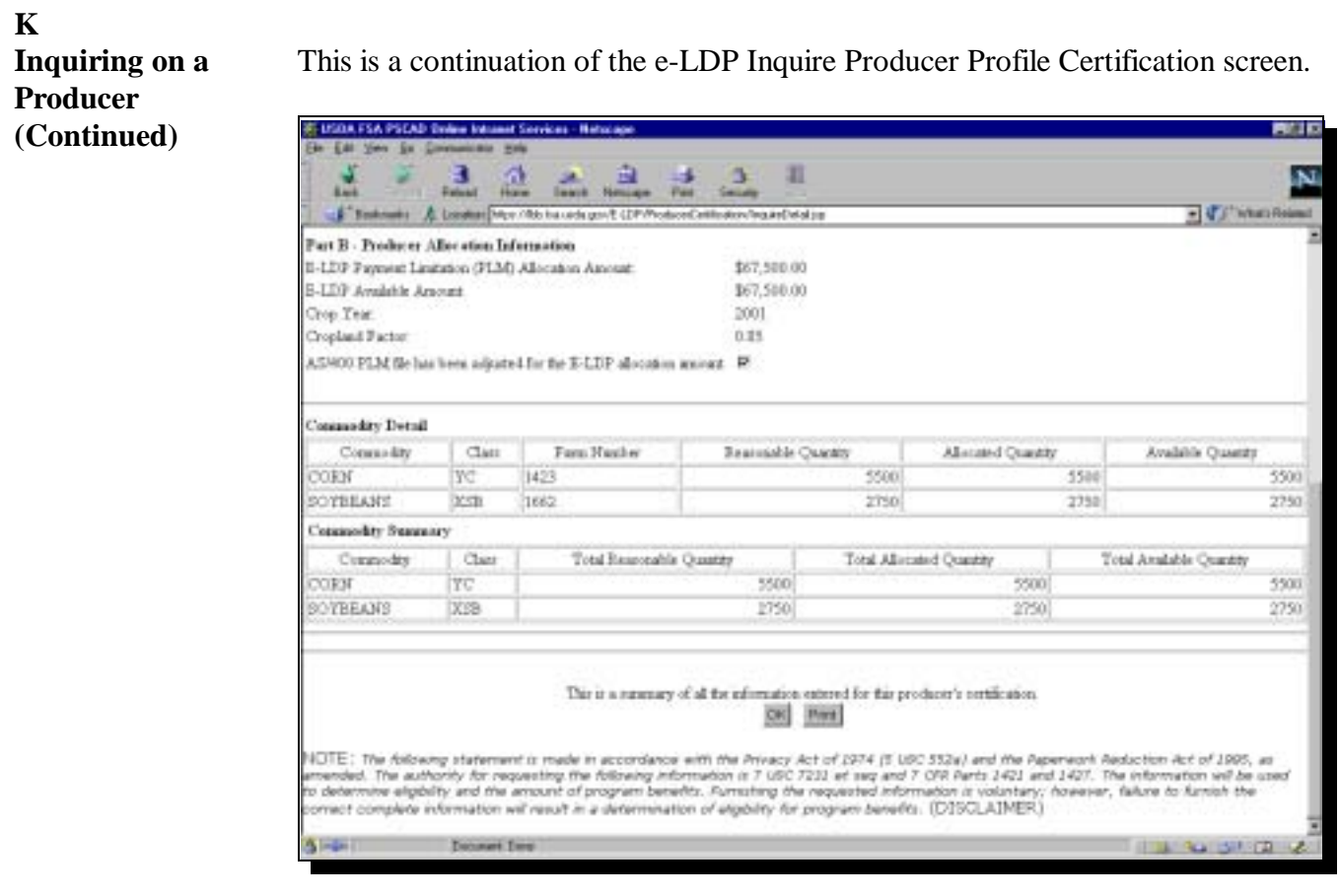

#### **5 e-LDP Electronic Applications**

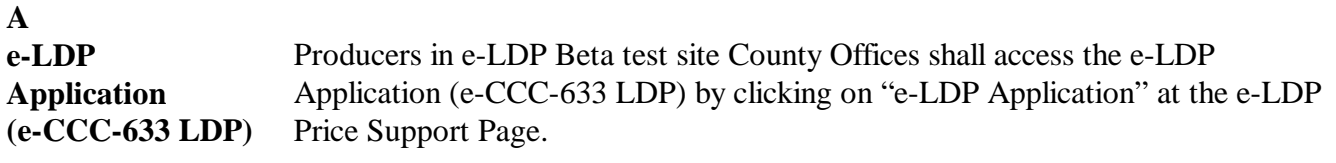

This paragraph provides screen prints and associated materials for the e-LDP Application (e-CCC-633 LDP).

To complete e-CCC-633 LDP, start on the following e-LDP Price Support Page.

**Important:** Screens throughout this paragraph advise the user of applicable actions to take. Therefore, users are instructed to simply take the applicable action and go to the next screen.

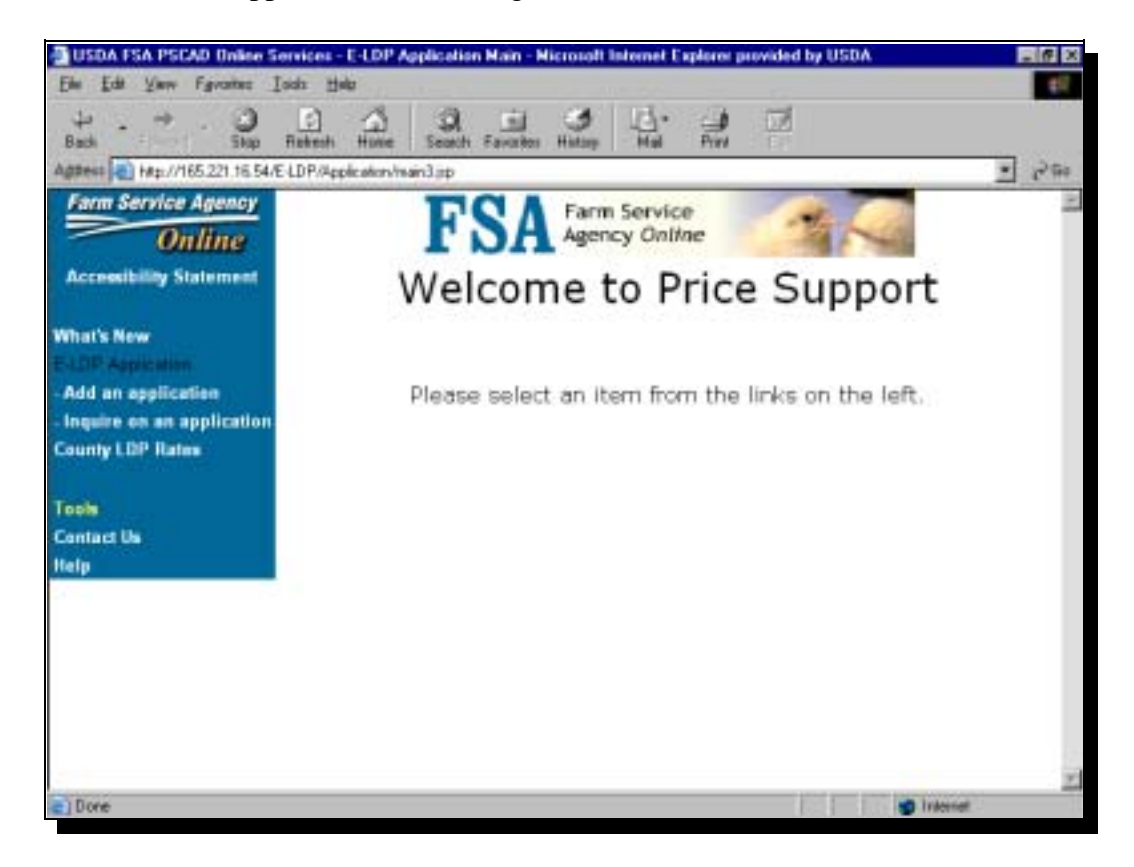

Continued on the next page

#### **B**

**State and County Selection** This is an example of the **e-LDP Application State and County Selection** screen from which users select the applicable State and county from the list of producer certifications.

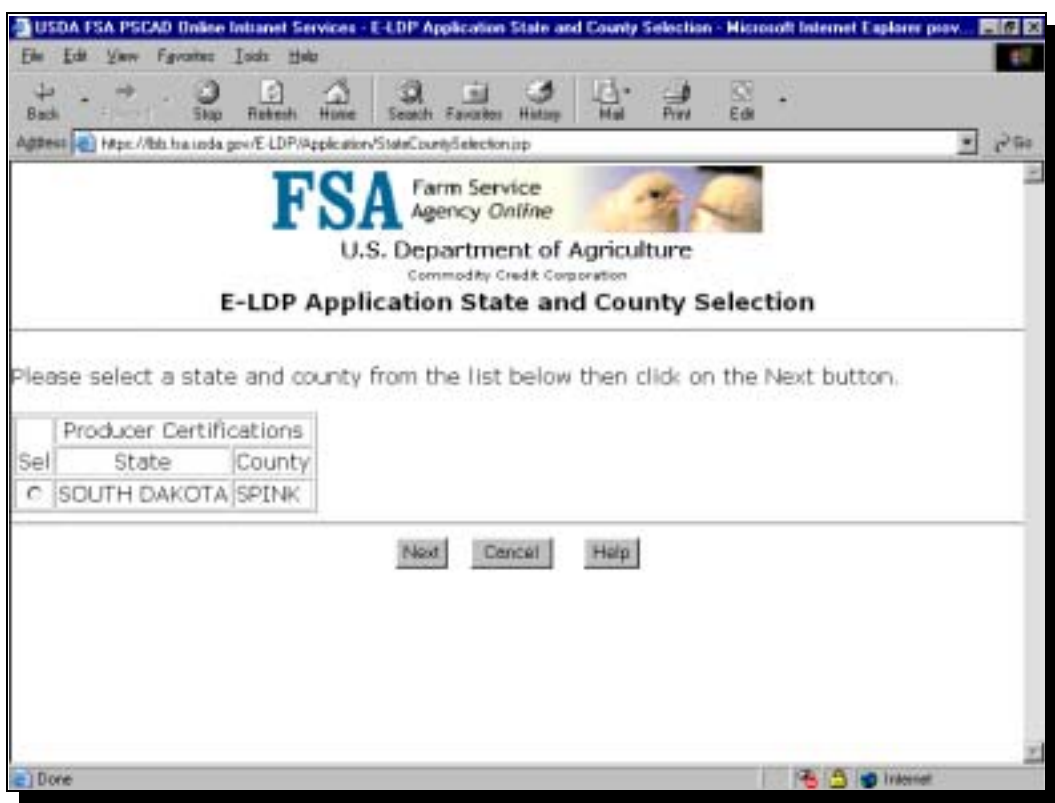

Click "Next" and go to the next page.

**C**

**Application Terms and Conditions**

The e-LDP Application includes producer terms and conditions in Part A.

On the e-LDP Application screen, producers answer "Yes" or "No" to the terms and conditions, as applicable, and click "Next".

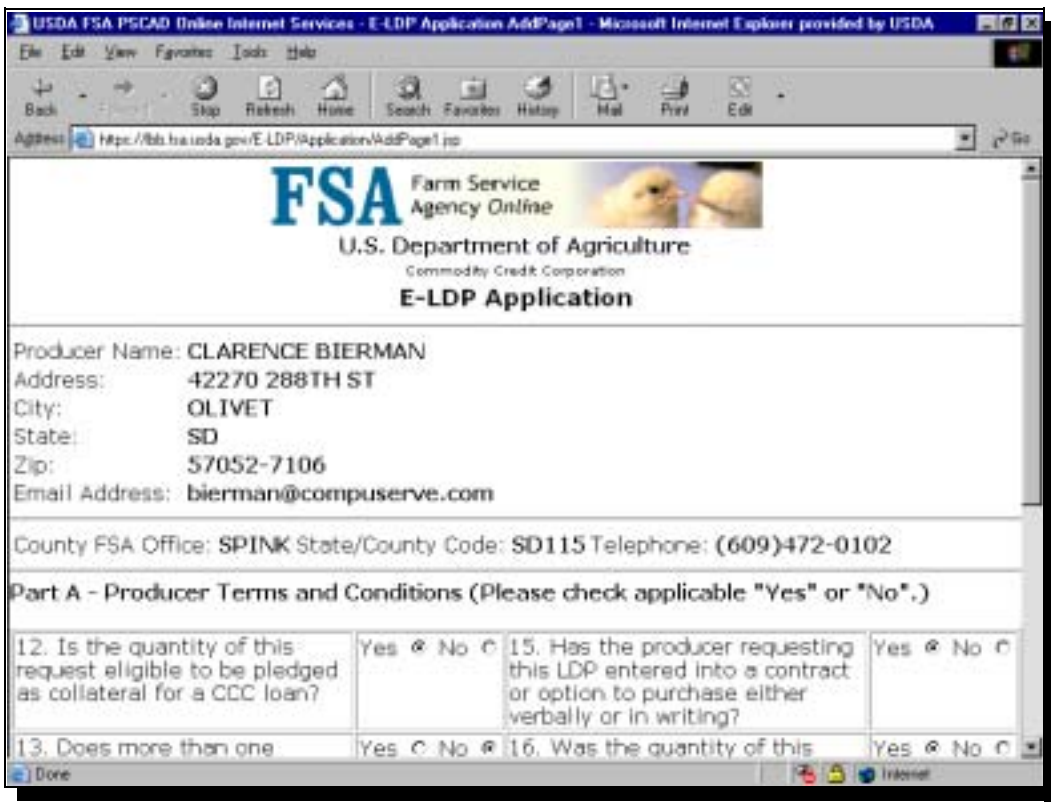

Take the applicable action and go to the next page.

#### **5 e-LDP Electronic Applications (Continued)**

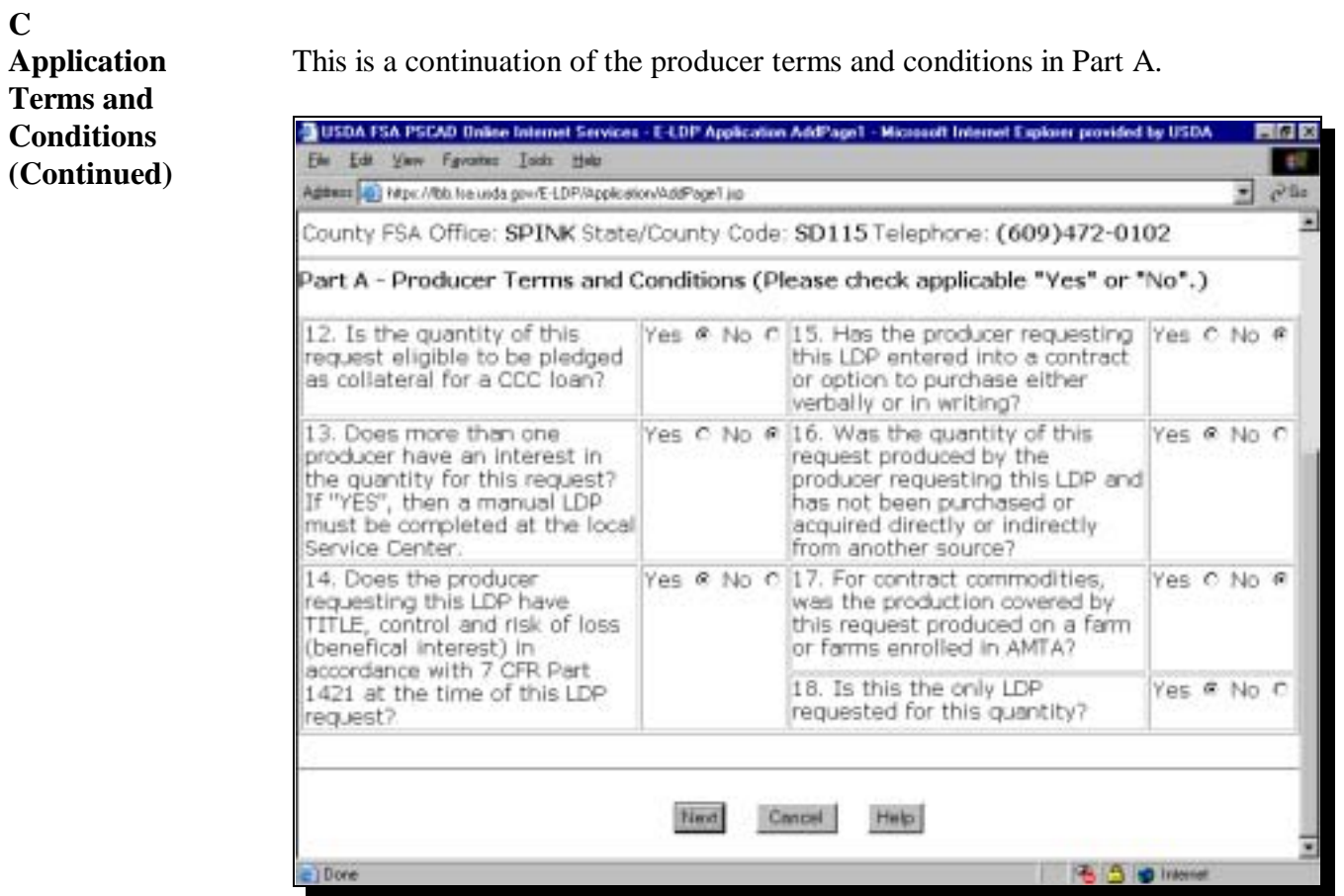

Take the applicable action and go to the next screen.

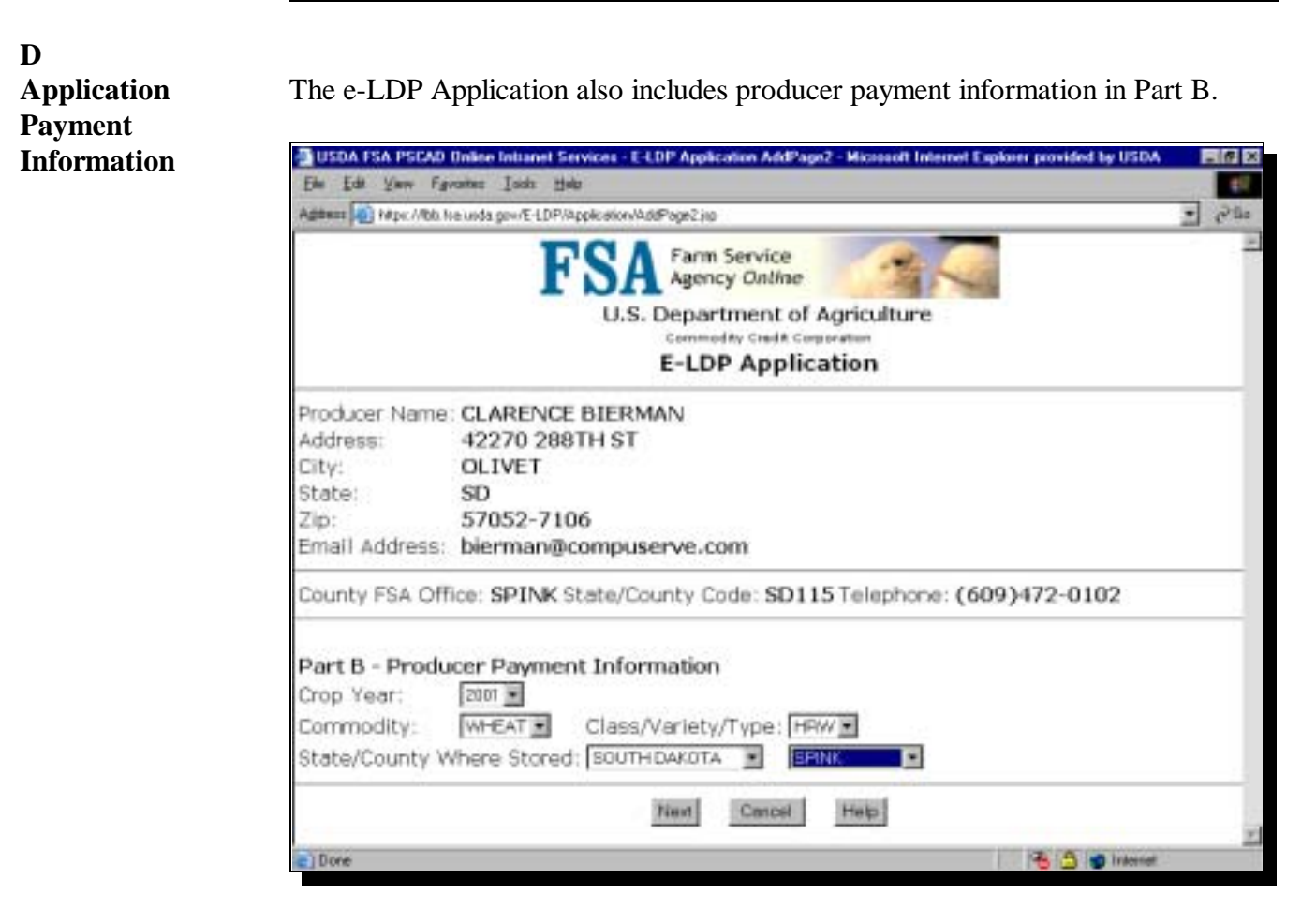

Take the applicable action and go to the next screen.

#### **5 e-LDP Electronic Applications (Continued)**

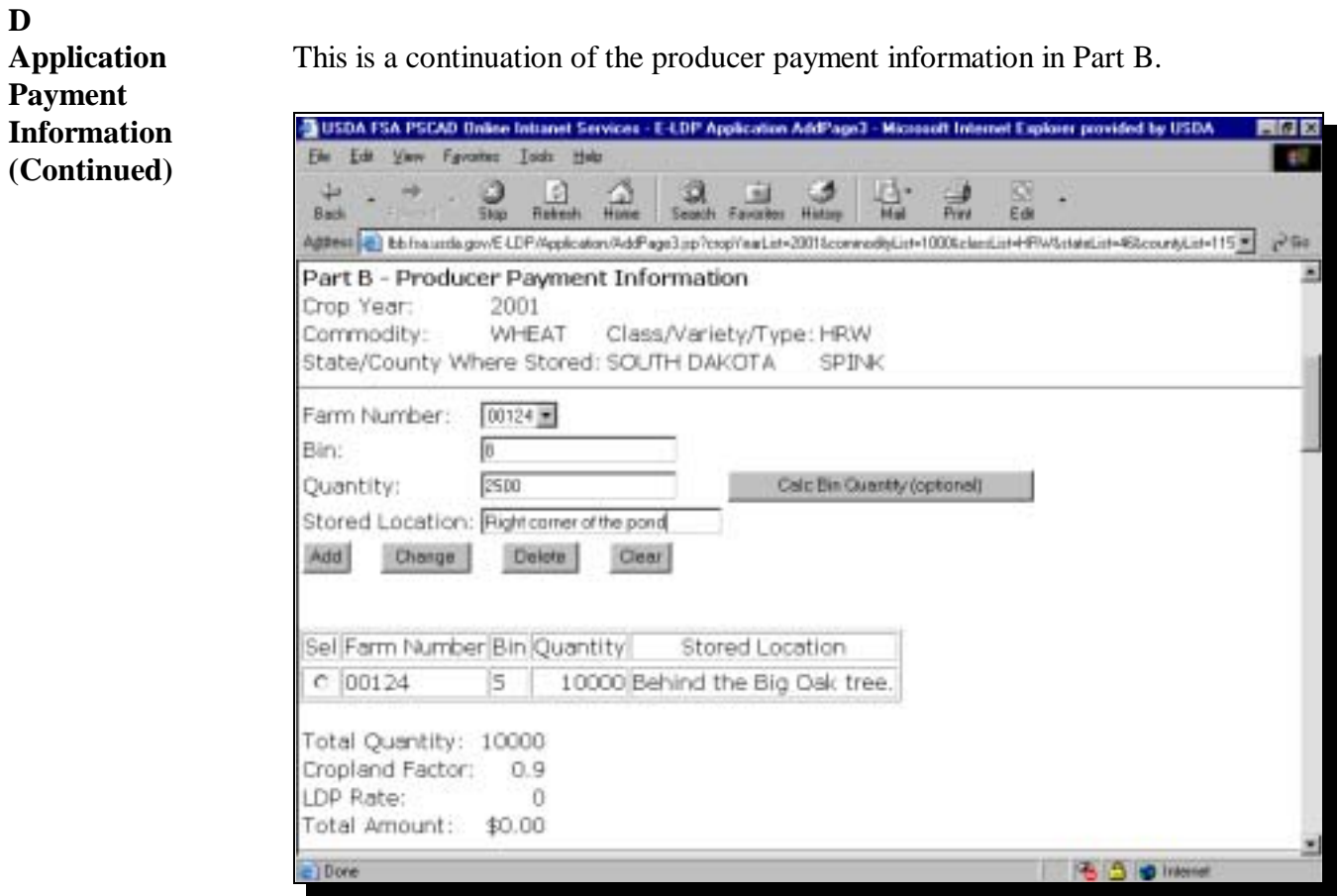

Take the applicable action and go to the next screen.

#### **E Producer** The e-LDP Application also includes producer certification in Part C. **Certification** USDA FSA PSCAD Drike Intranet Services - E-LDP Application AddP. **If provided by USDA** 玉业 Yaw Fgrates Toda Heb ø Rekesh Favorite History Print Bad Edi Address 2 Eb fra unda gov/E LDP/Application/AddPage3.pp?copi?auList=2001&conwedibList=1000&cland.ist=fFW&stateList=8&countyList=115 = 2 Gia Part C - Producer Certification I certify that all information entered on this request is true and correct. By completing and reviewing Part A and by submitting this request the producer (Producer), hereby makes a claim for payment from the Commodity Credit Corporation (CCC) with respect to the

commodity described in Part B and agrees to accept the loan deficiency payment (LDP) rate in effect for the applicable commodity for the county where the commodity is stored and the rate in effect as of the date of this LDP request. The producer further understands that with<br>respect to the commodity described in Part B (1) to receive payment for the commodity, a request for payment must be made at the County FSA Office where the farm records are kept; (2) any false claim or false statement made may lead to civil liability or criminal prosecution; (3) this LDP may be selected for spot check and the producer will be required to provide supplemental documents to determine program eligibility; (4) that the producer agrees to forgo a commodity loan on the quantity requested for LDP and that the producer may not repay or refund any LDP amount in order to obtain a commodity loan; (5) CCC may require copies of sales contracts for the production represented by this application; (6) this application is subject to determination by CCC of the Producer eligibility to receive LDP, and that this application and CCC determination are subject to 7 CFR Part 1421, as applicable; (7) CCC shall require the refund of the LDP amount, plus interest from the date of payment if<br>the producer is later determined by CCC to be ineligible for the LDP; and (8) CCC shall assess liquidated damages in accordance with 7 CFR Part 1421, as applicable, if the producer misrepresented the eligible commodity indicated above; and (9) that maximum eligible quantity determinations must equal the yield used for determining disaster or crop insurance payments, as applicable. Previous Cancel Help Submit **B** D D Internet  $10$ ore

Take the applicable action and go to the next screen.

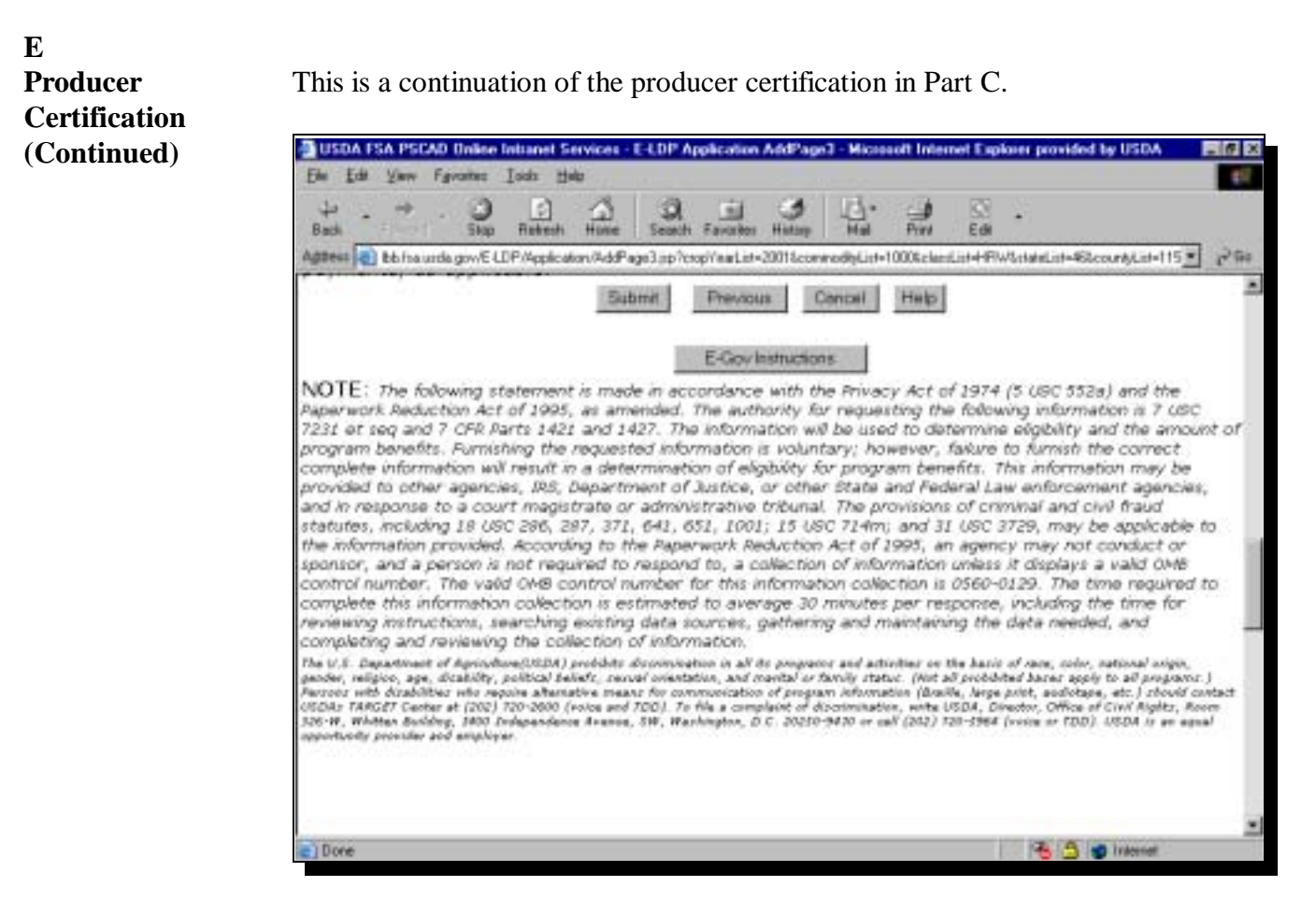

Take the applicable action and go to the next screen.

**F Summary Information and Submitting the Application** The e-LDP Application process provides summary information. This is an example of the e-LDP Application Summary screen.

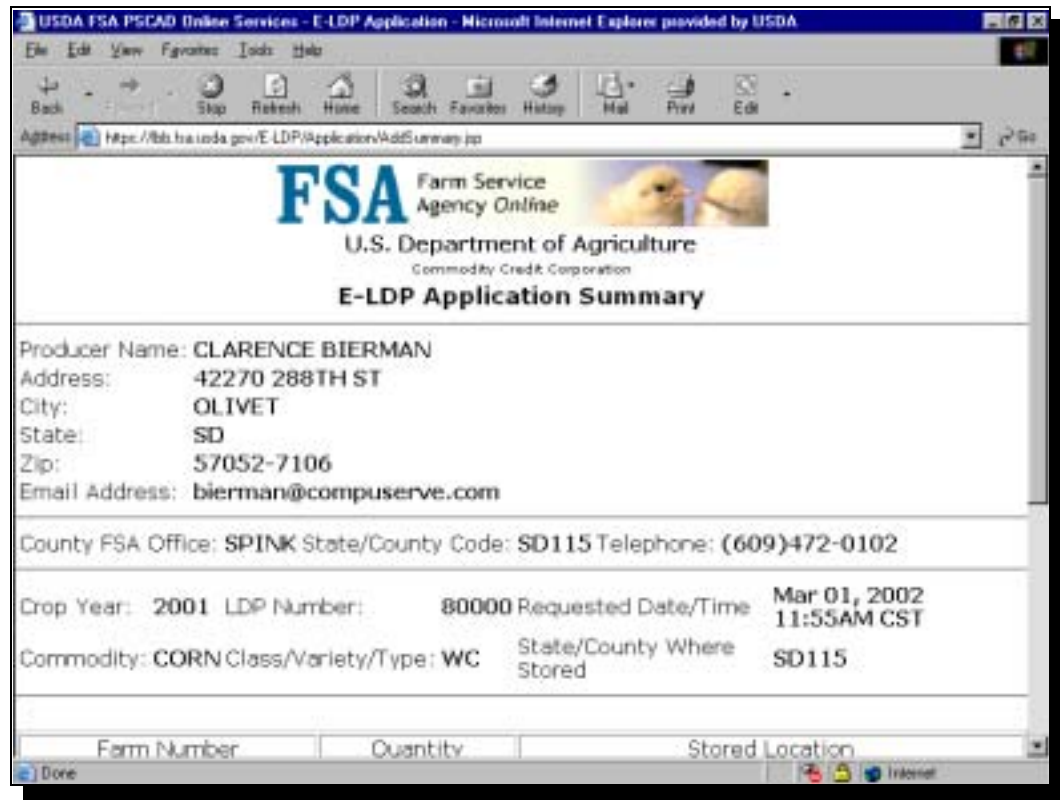

Review the data and go to the next screen.

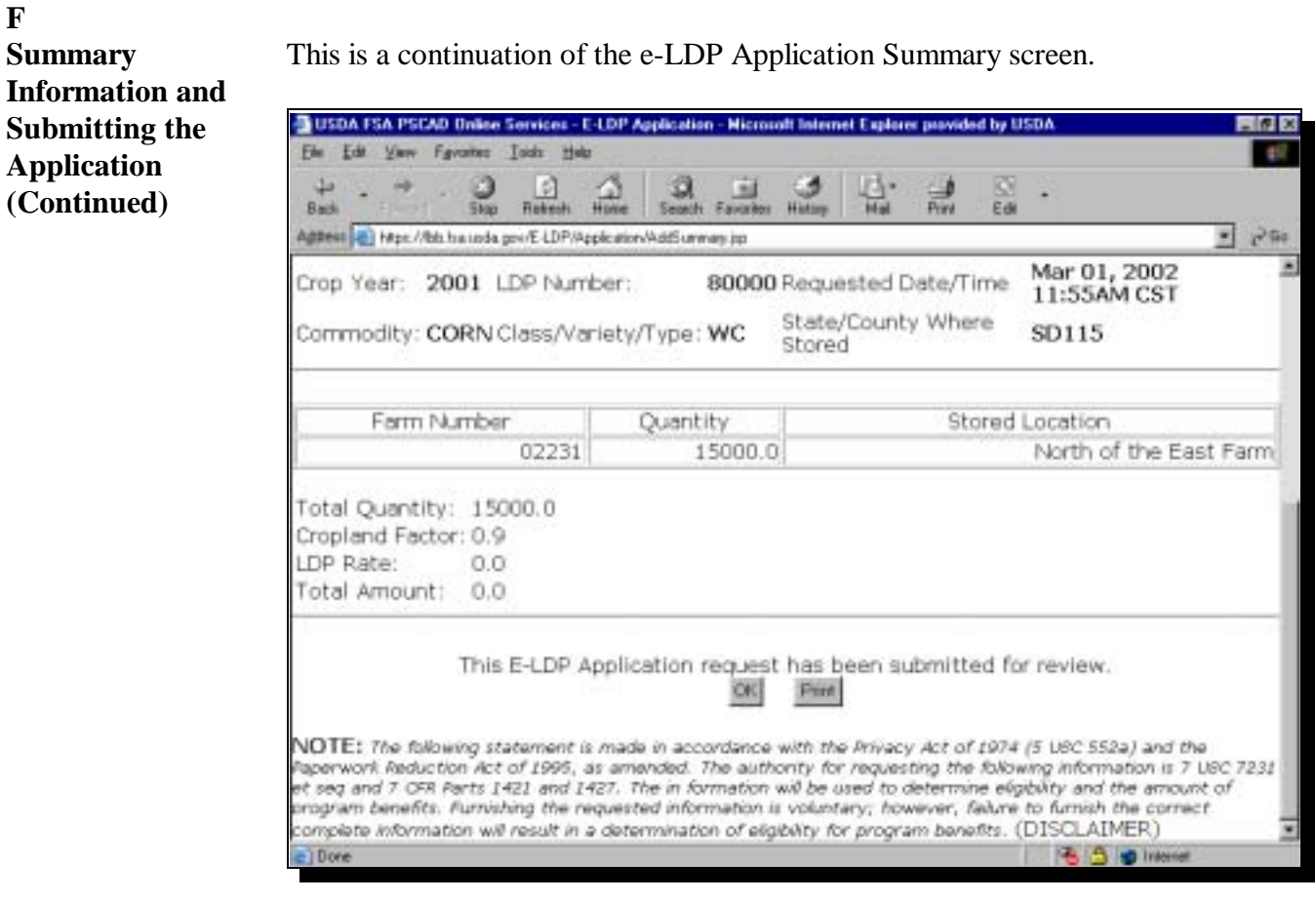

Review the data and click:

- "OK" to submit the Application to the e-LDP website
- "Print" to print a copy of the Application for your files.

# **G**

**Inquiring on an Application**

This is an example of the e-LDP Inquire Application Producer Listing screen for entering the e-LDP information for the producer to inquire on an application. This screen provides a list of producers matching the search criteria. From the list, select the producer to inquire on the application.

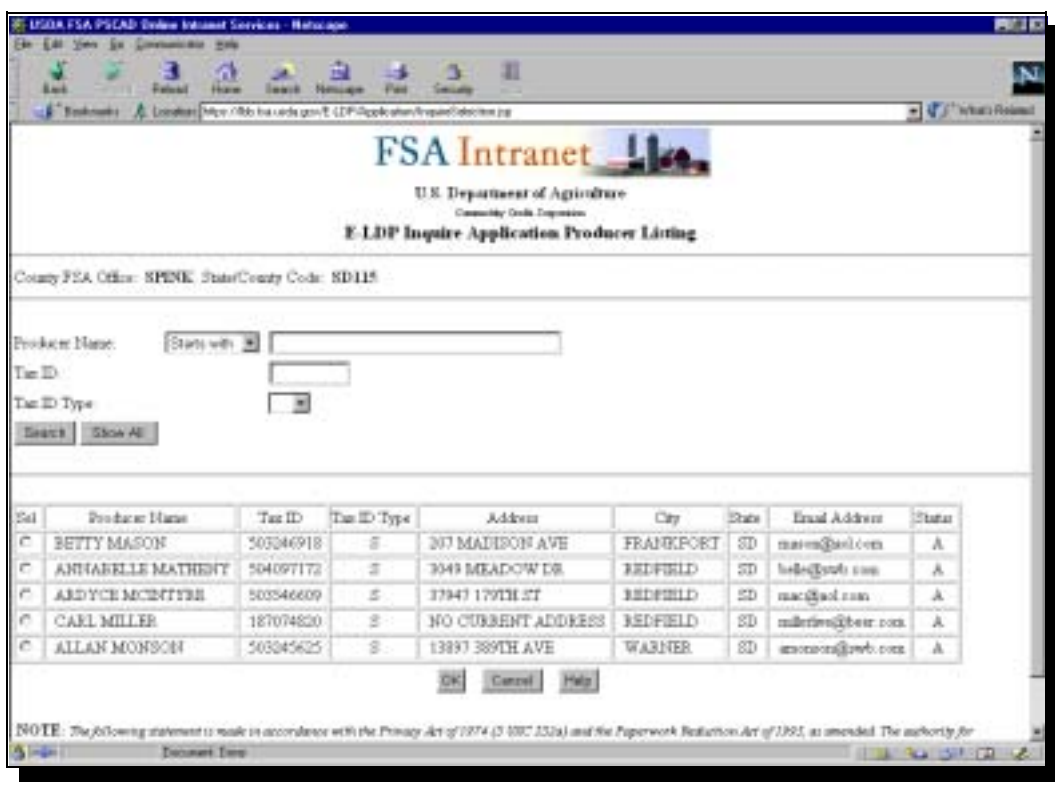

Take the applicable action and go to the next screen.

**G Inquiring on an Application (Continued)** This is an example of the e-LDP Inquire Application Selection screen showing the selected producer's application data.

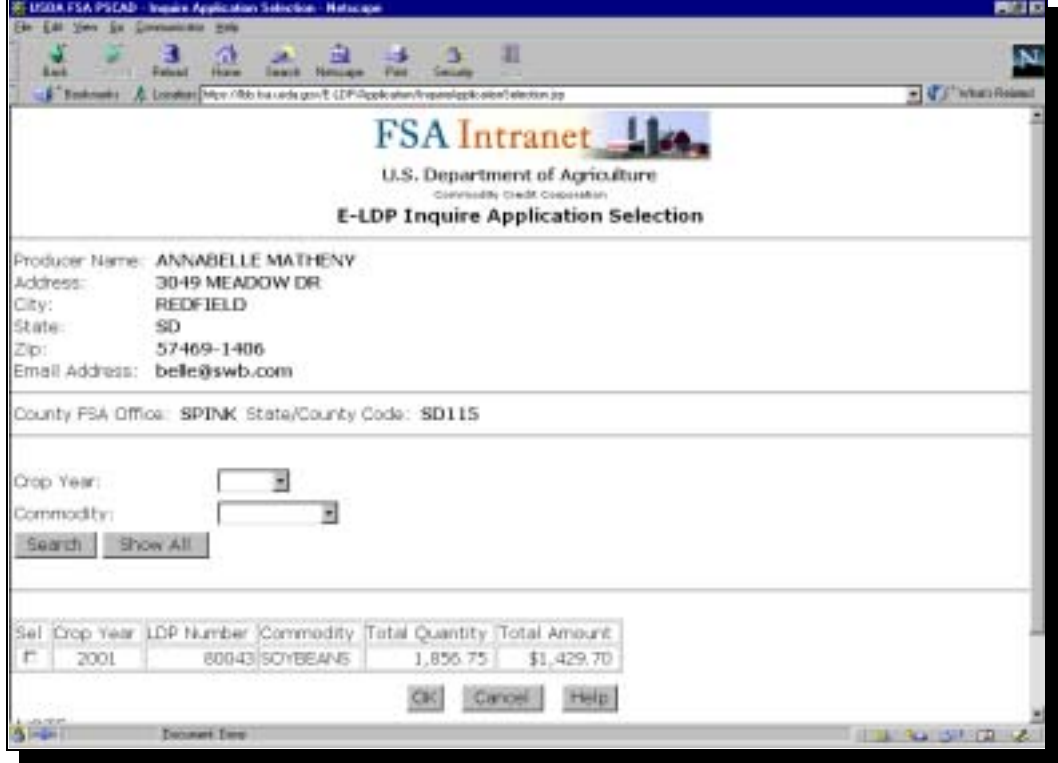

Take the applicable action and go to the next screen.

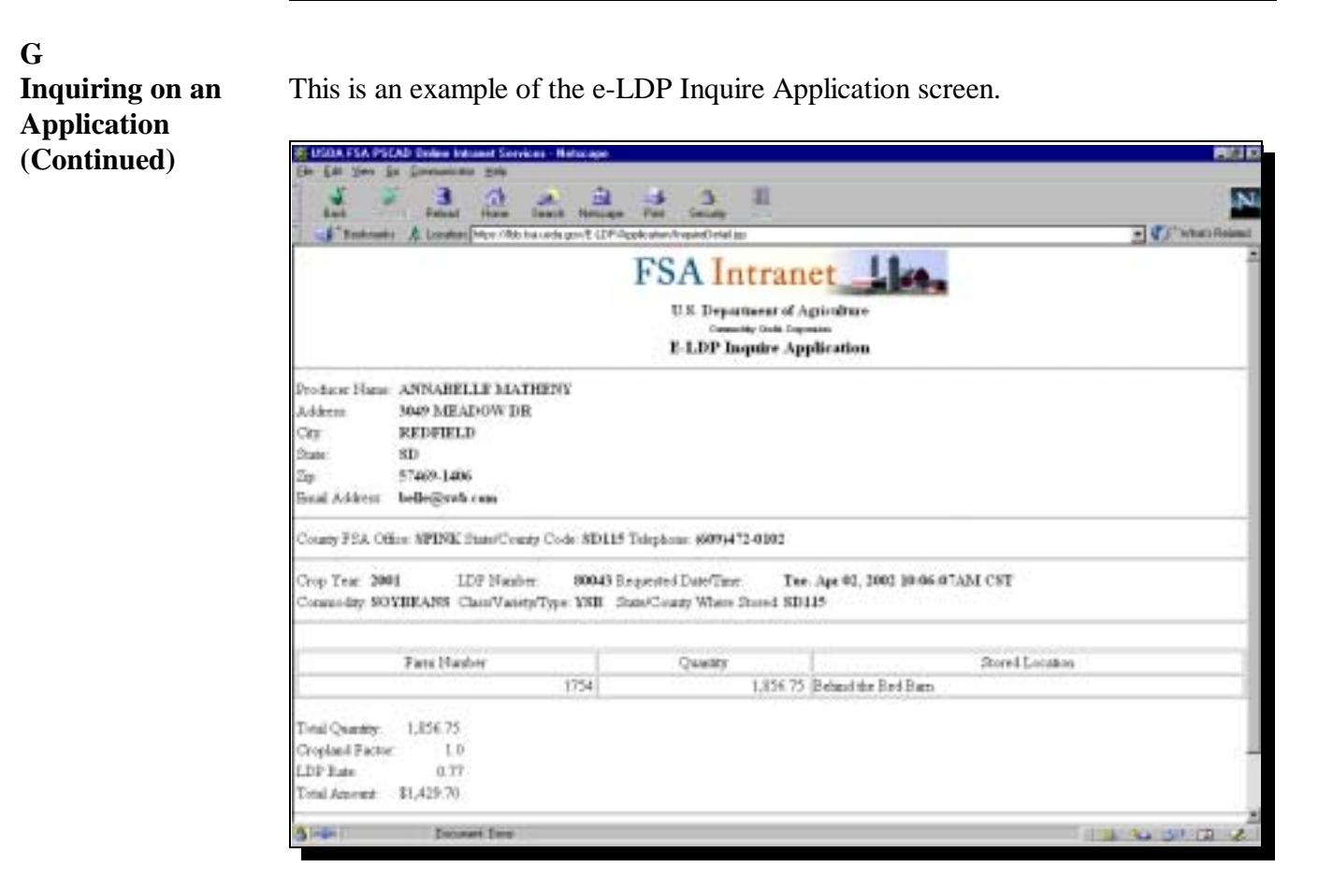

Print this screen for your files.

#### **Notice PS-428**

#### **6 APSS Loan Servicing Capability to Allocate e-LDP/PLM**

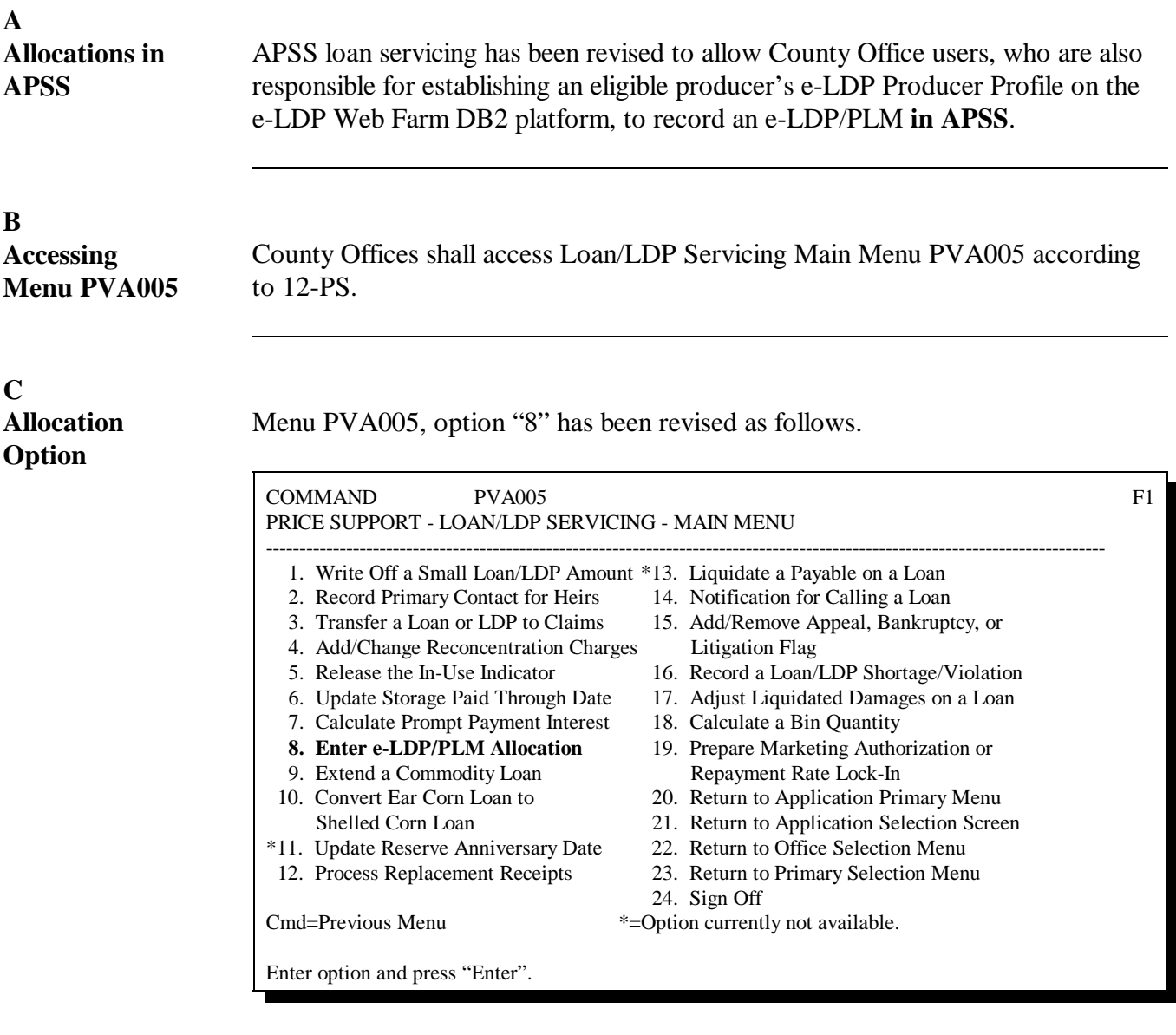

When the user selects option "8" and PRESSES "Enter", Screen PCA11020 will be displayed and will enable processing according to subparagraph D.

#### **Notice PS-428**

#### **6 APSS Loan Servicing Capability to Allocate e-LDP/PLM (Continued)**

**D Recording e-LDP/PLM Allocation** County Office users shall record an e-LDP/PLM allocation according to: • this table • subparagraph E.

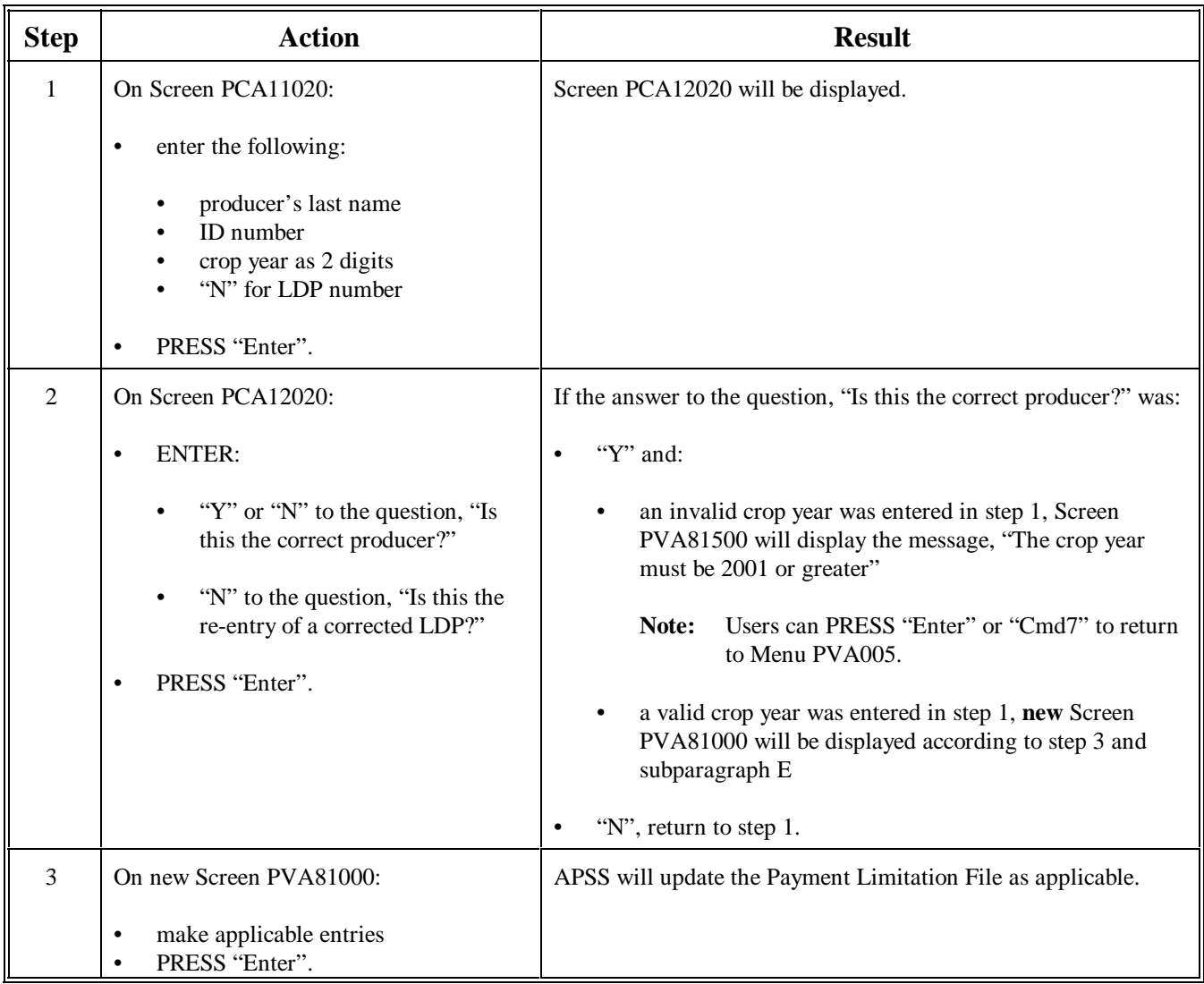

#### **6 APSS Loan Servicing Capability to Allocate e-LDP/PLM (Continued)**

#### **E**

**Allocation Screen PVA81000**

New Screen PVA81000 allows County Office users to enter an e-LDP/PLM allocation, as required by e-LDP **Producer Profile ""**, according to the following example.

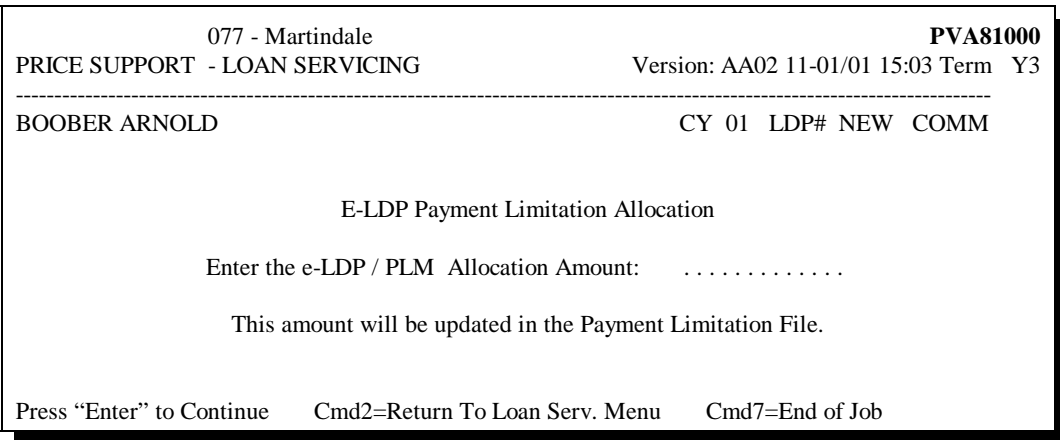

After applicable entries have been made and the user PRESSES "Enter", if an allocation entry for crop year 2001 is:

- greater than \$150,000, the message, "**Amount entered is too large, please re-enter.**" will be displayed
- \$150,000 or less, the:
	- message, "This amount will be updated in the Payment Limitation File." will be displayed
	- A.PL.260 Market Gain Payment History File is updated with the following:
		- e-LDP allocation amount
		- APSS allocation amount
		- producer information, current date, and crop year.

If an amount has already been entered in the "e-LDP / PLM Allocation Amount" field, that amount will be displayed and the user can change it. If changed, the files will update accordingly.

#### **Notice PS-428**

# **7 Data Processing From Web Farm DB2 Platform to County Office AS/400**

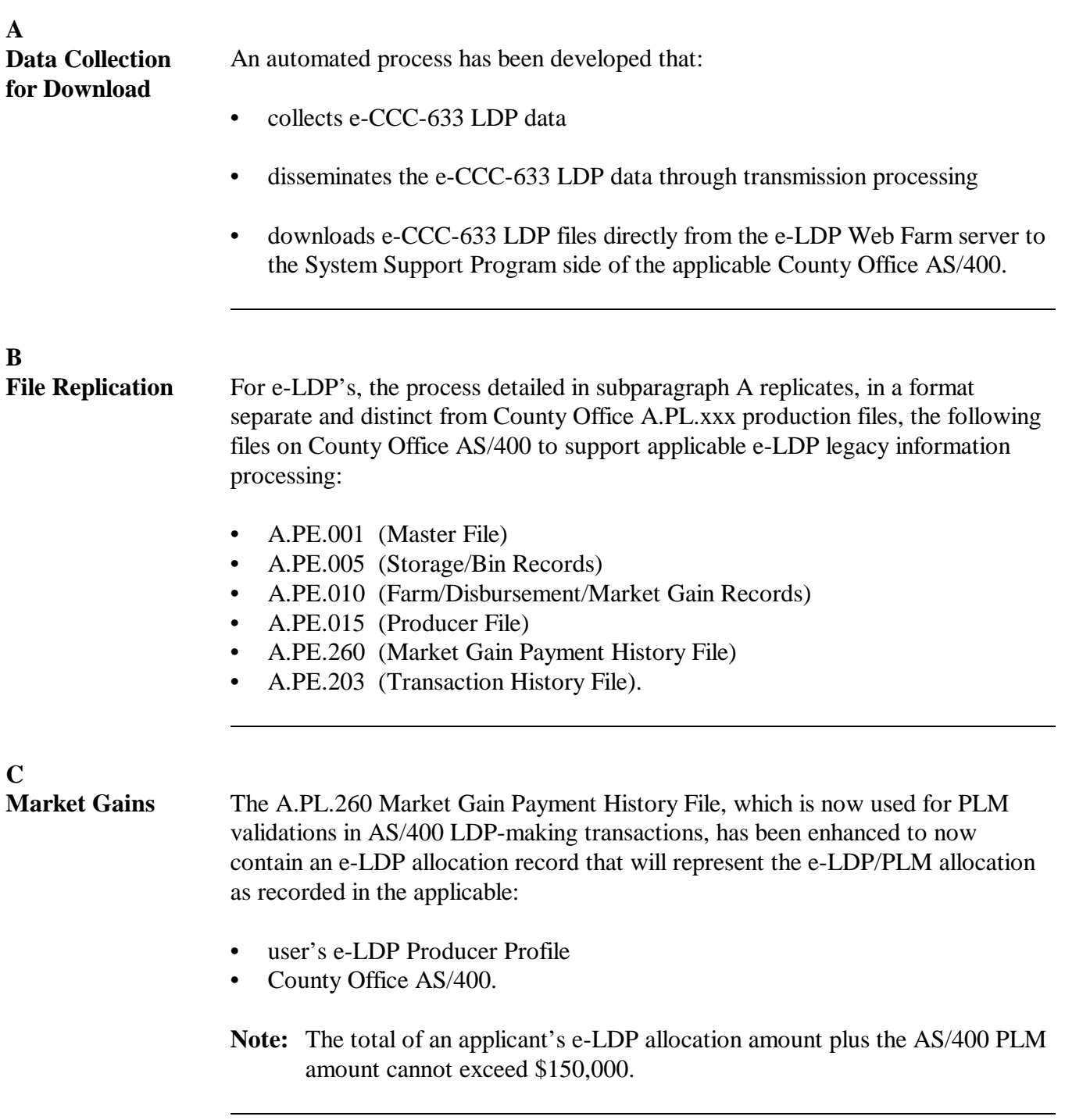

#### **Notice PS-428**

## **7 Data Processing From Web Farm DB2 Platform to County Office AS/400 (Continued)**

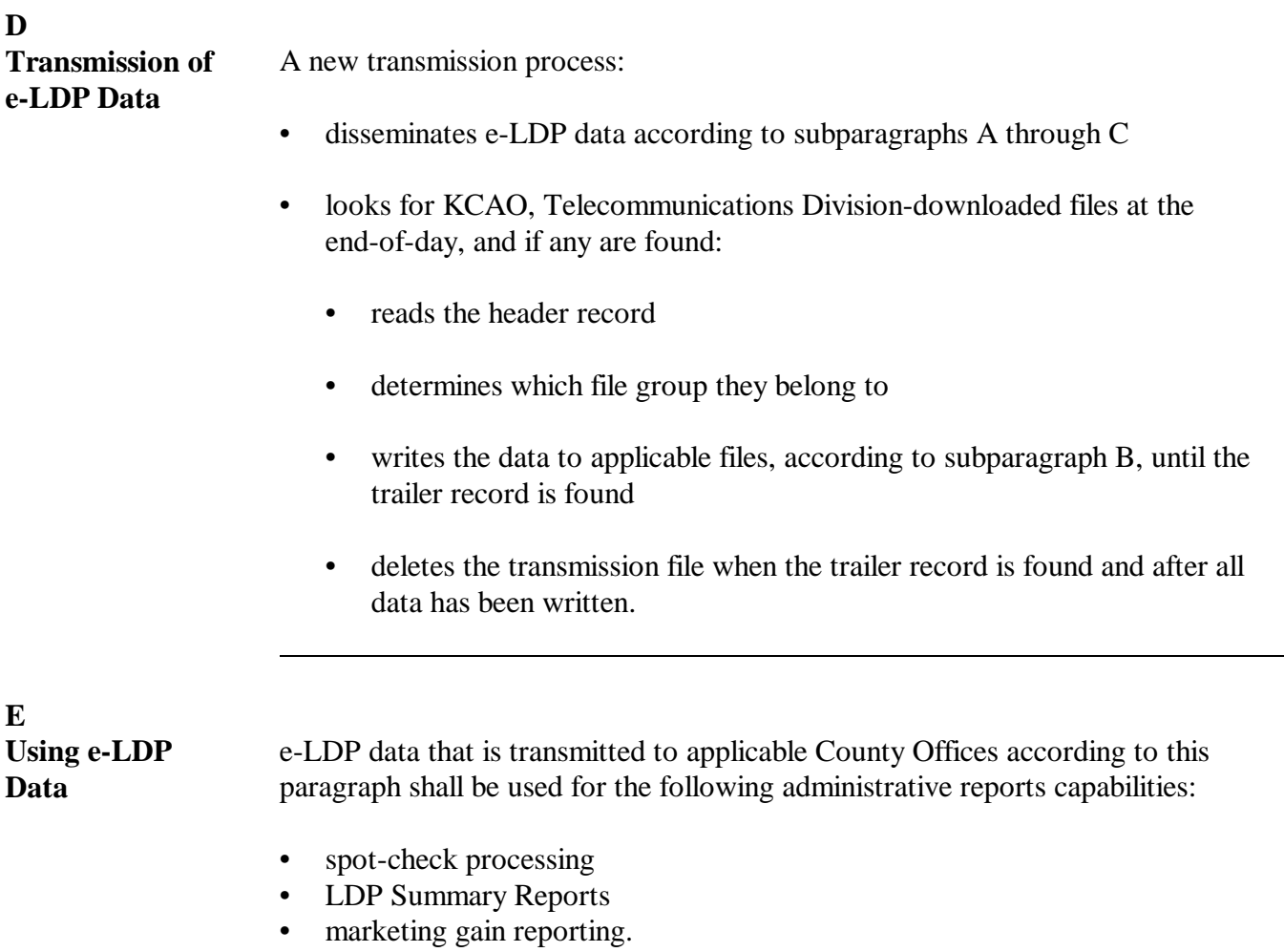